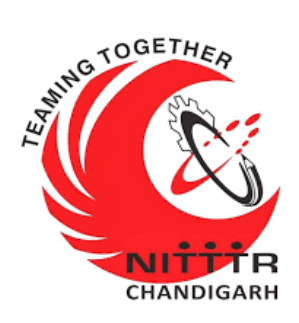

# LAB MANUAL ON (INTERNET OF THINGS)

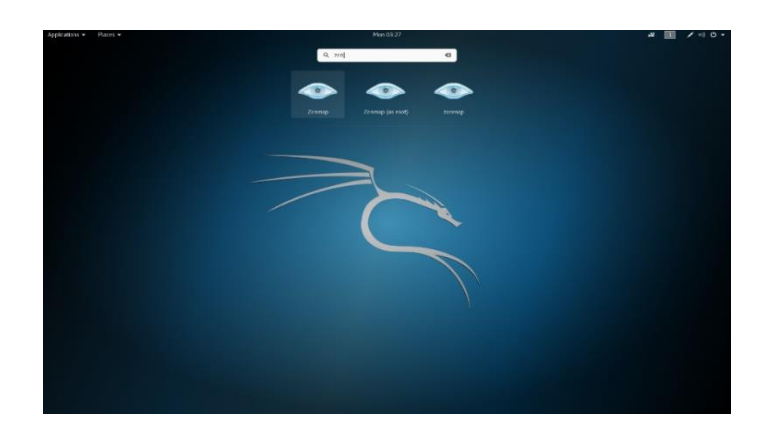

ESTABLISHMENT OF ADVANCED LABORATORY FOR CYBER SECURITY TRAINING TO TECHNICAL TEACHERS DEPARTMENT OF INFORMATION MANAGEMENT AND EMERGING ENGINEERING MINISTRY OF ELECTRONICS AND INFORMATION TECHNOLOGY GOVERNMENT OF INDIA *Principal Investigator: Prof. Maitreyee Dutta*

*Co Investigator: Prof. Shyam Sundar Pattnaik*

**PREPARED BY:** 

Prof. Maitreyee Dutta and Ms. Nitika Khurana (MSA)

### **Table of Contents**

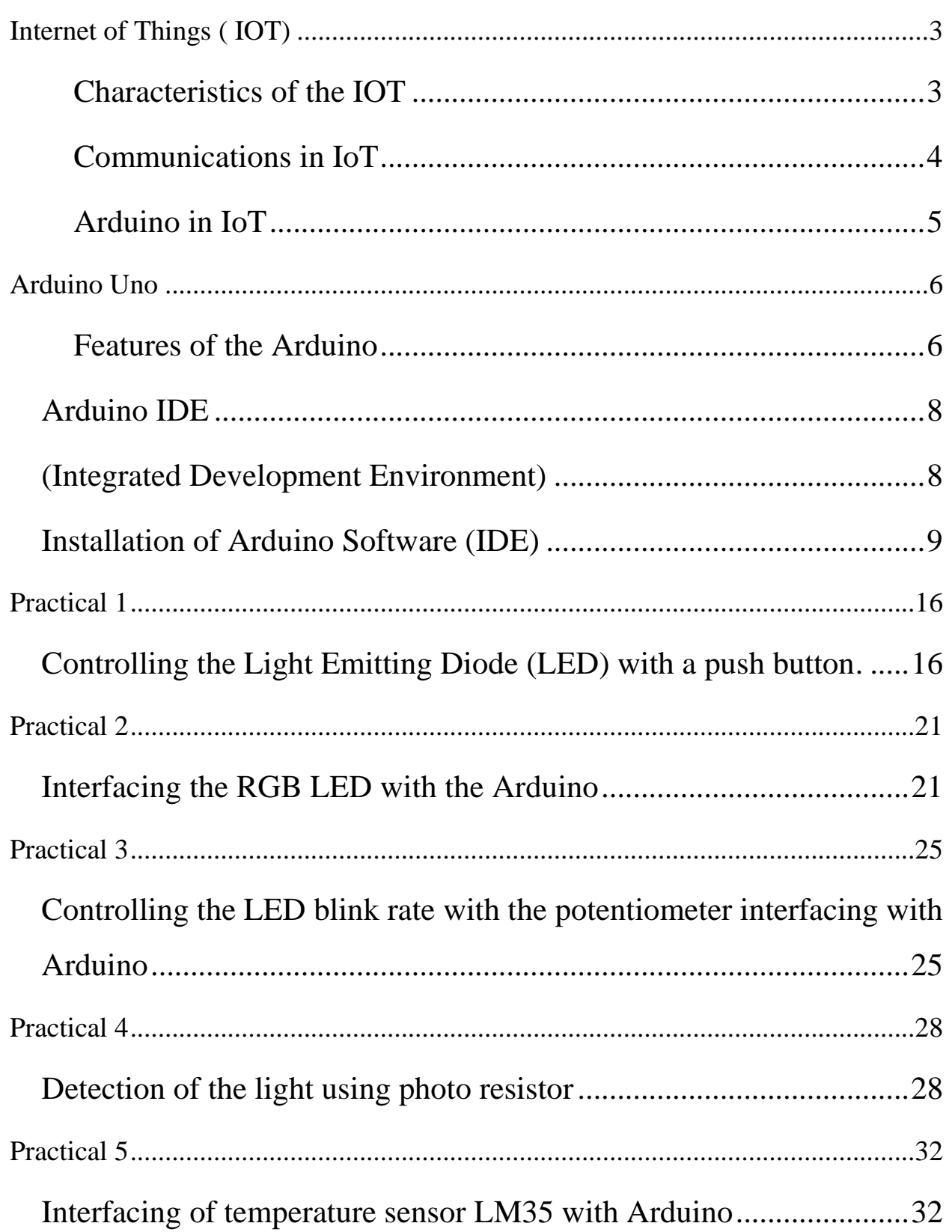

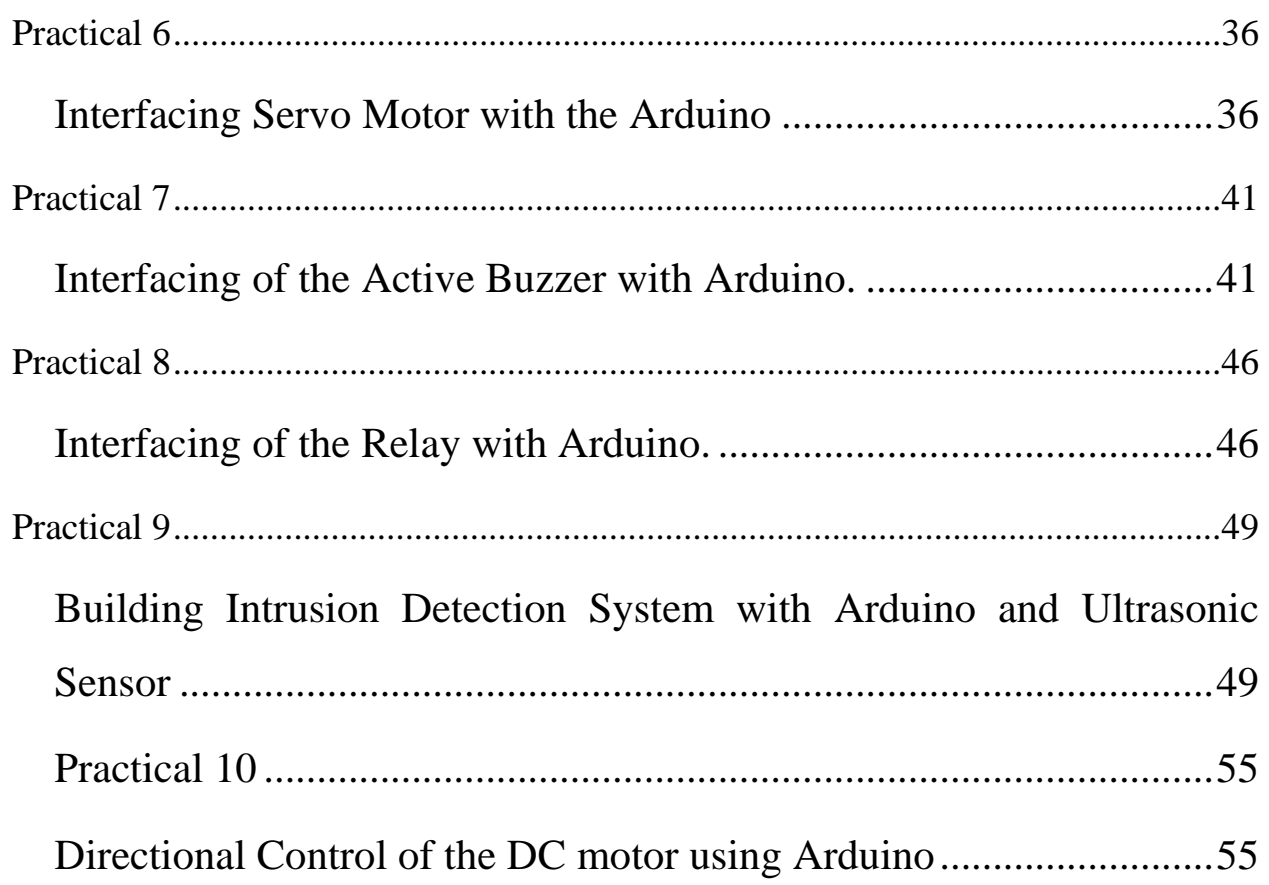

# **Internet of Things (IOT)**

<span id="page-3-0"></span>**Introduction:** IOT stands for "Internet of Things". The IOT is a name for the vast collection of "things" that are being networked together in the home and workplace (up to 20 billion by 2020 according to Gardner, a technology consulting firm).

## <span id="page-3-1"></span>**Characteristics of the IOT**

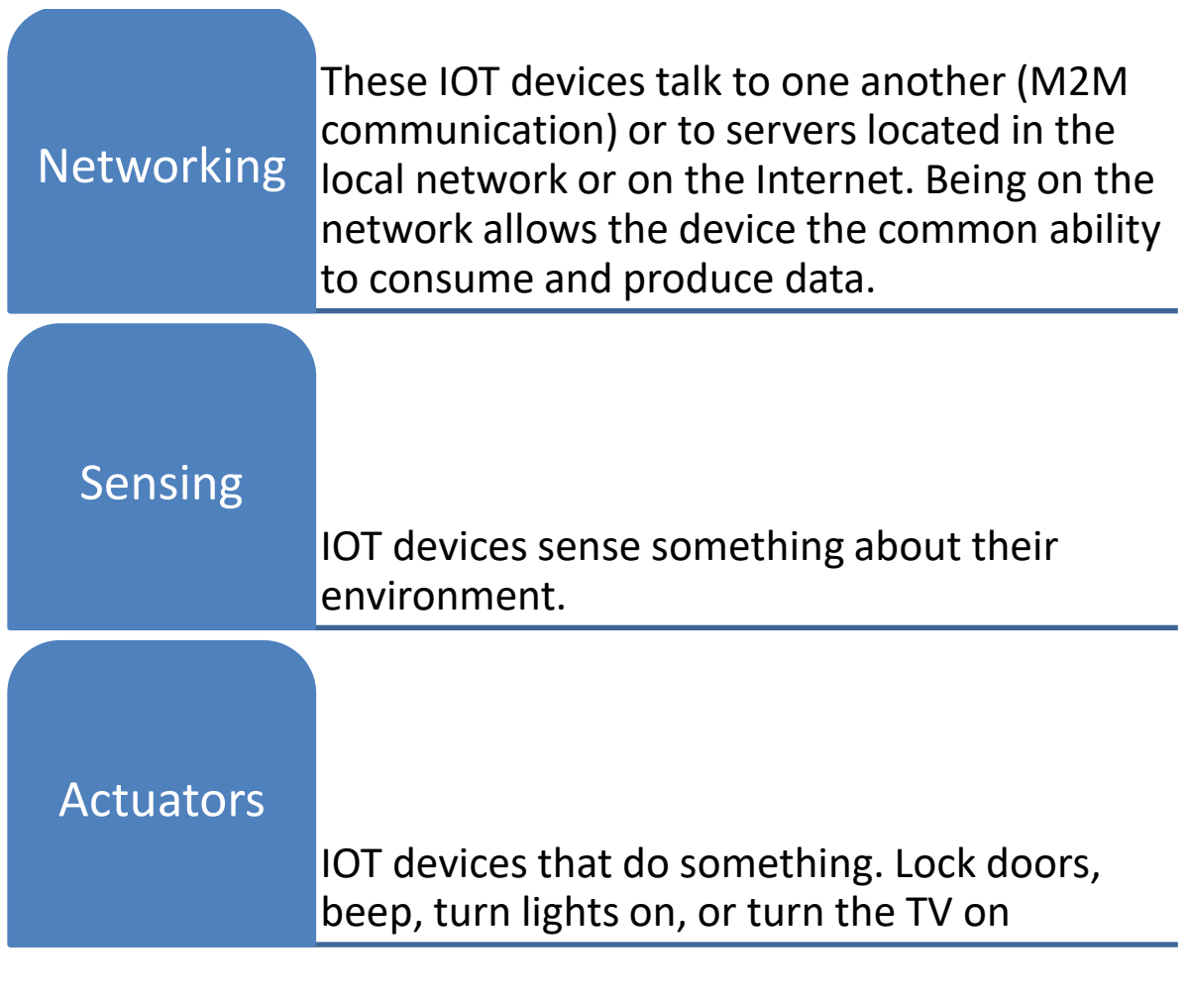

### <span id="page-4-0"></span>**Communications in IoT**

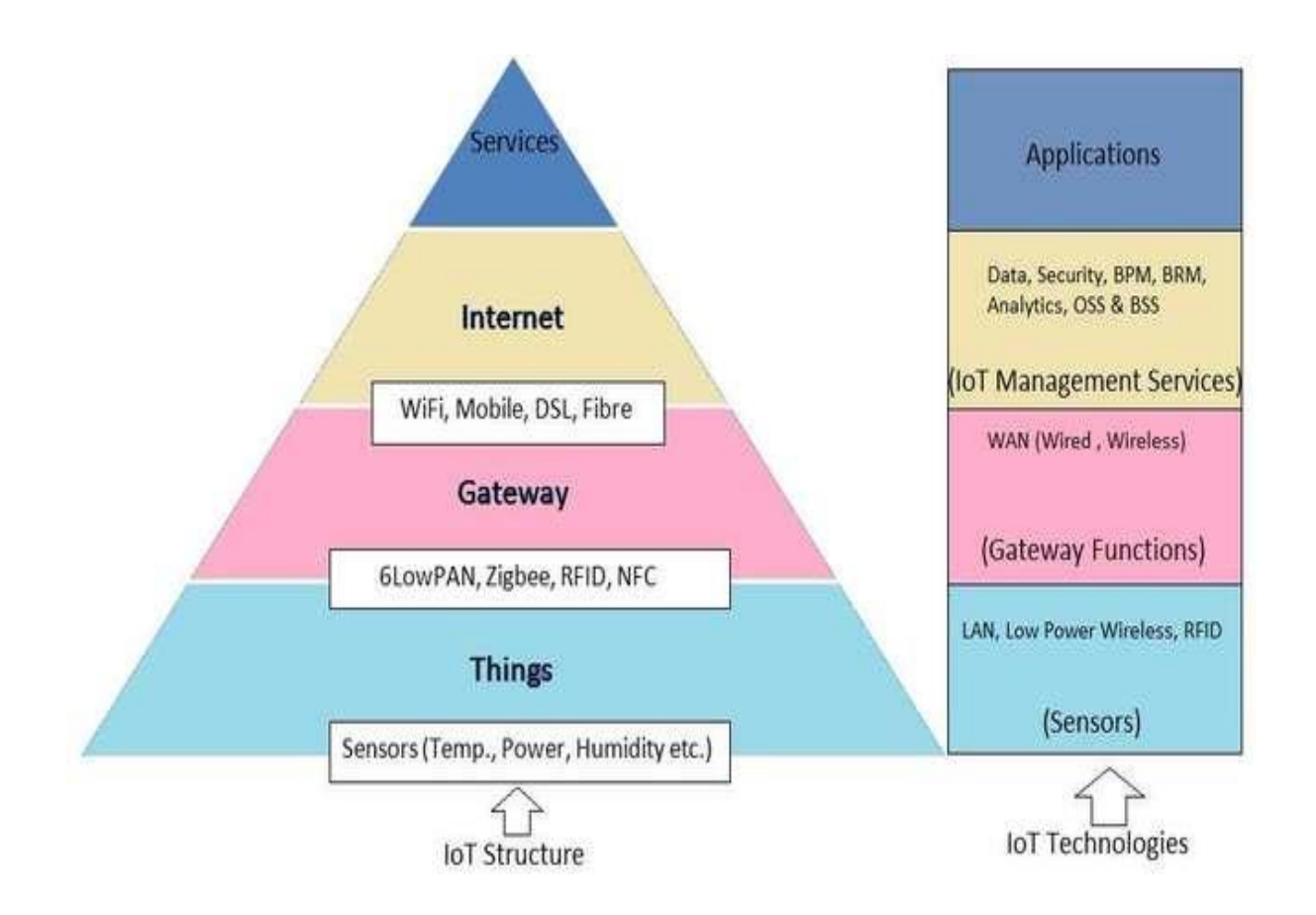

Communications are important to IOT projects. In fact, communications are core to the whole genre. There is a trade-off for IOT devices. The more complex the protocols and higher the data rates, the more powerful processor needed and the more electrical power the IOT device will consume.

TCP/IP base communications (think web servers; HTTP-based commutation (like REST servers); streams of data; UDP) provide the most flexibility and functionality at a cost of processor and electrical power.

Low-power Bluetooth and Zigbee types of connections allow much lower power for connections with the corresponding decrease in bandwidth and

functionality. IOT projects can be all over the map with requirements for communication flexibility and data bandwidth requirements.

## <span id="page-5-0"></span>**Arduino in IoT**

In IoT applications the Arduino is used to collect the data from the sensors/devices to send it to the internet and receives data for purpose of control of actuators.

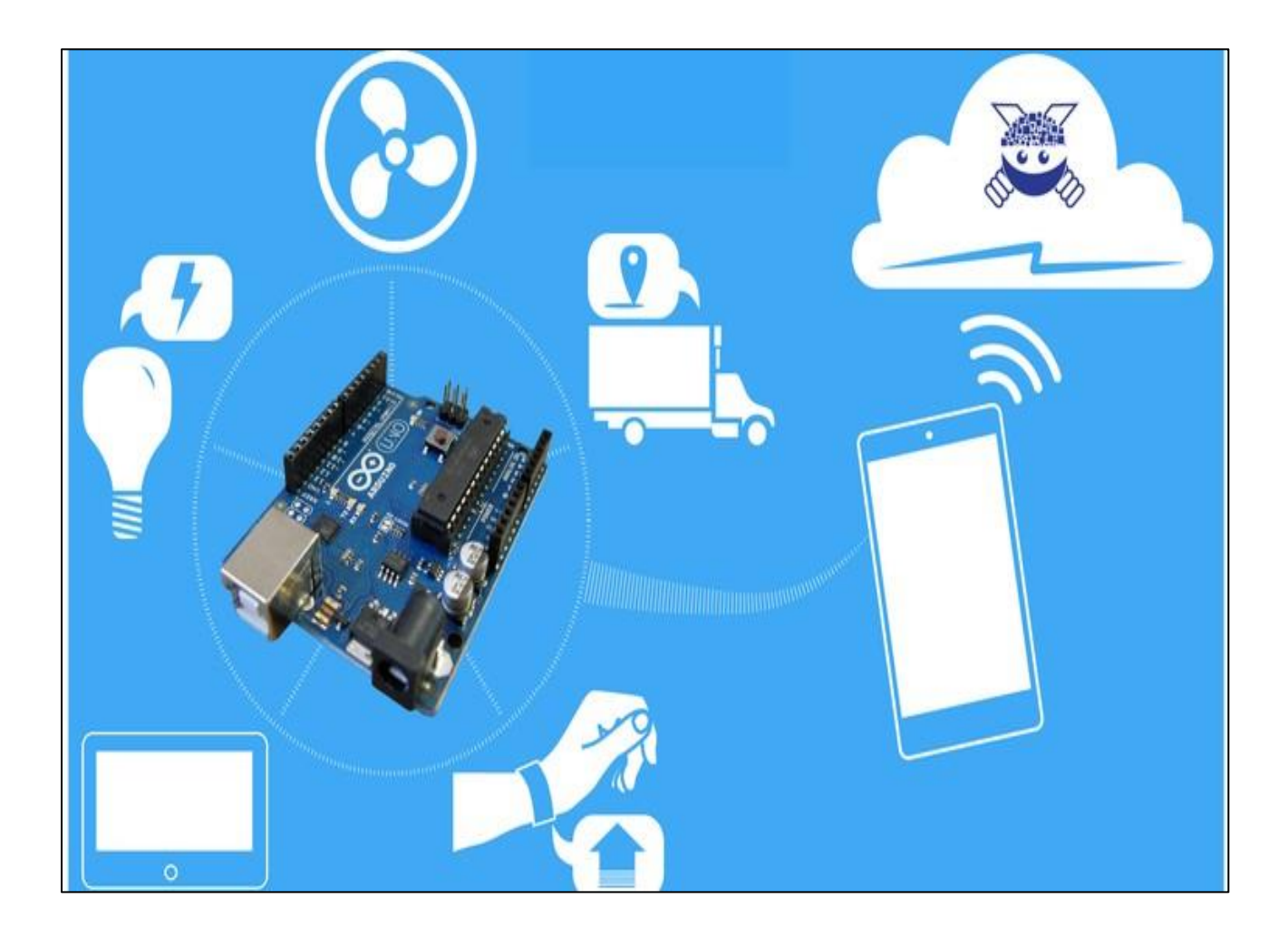

# **Arduino Uno**

<span id="page-6-0"></span>**Introduction:** The Arduino Uno is an open-source microcontroller board based on the Microchip ATmega328P microcontroller and developed by Arduino.cc. The board is equipped with sets of digital and analog input/output (I/O) pins that may be interfaced to various expansion boards (shields) and other circuits. The board has 14 digital I/O pins (six capable of PWM output), 6 analog I/O pins, and is programmable with the Arduino IDE (Integrated Development Environment), via a type B USB cable. It can be powered by the USB cable or by an external 9-volt battery, though it accepts voltages between 7 and 20 volts. The word "uno" means "one" in Italian and was chosen to mark the initial release of Arduino Software.

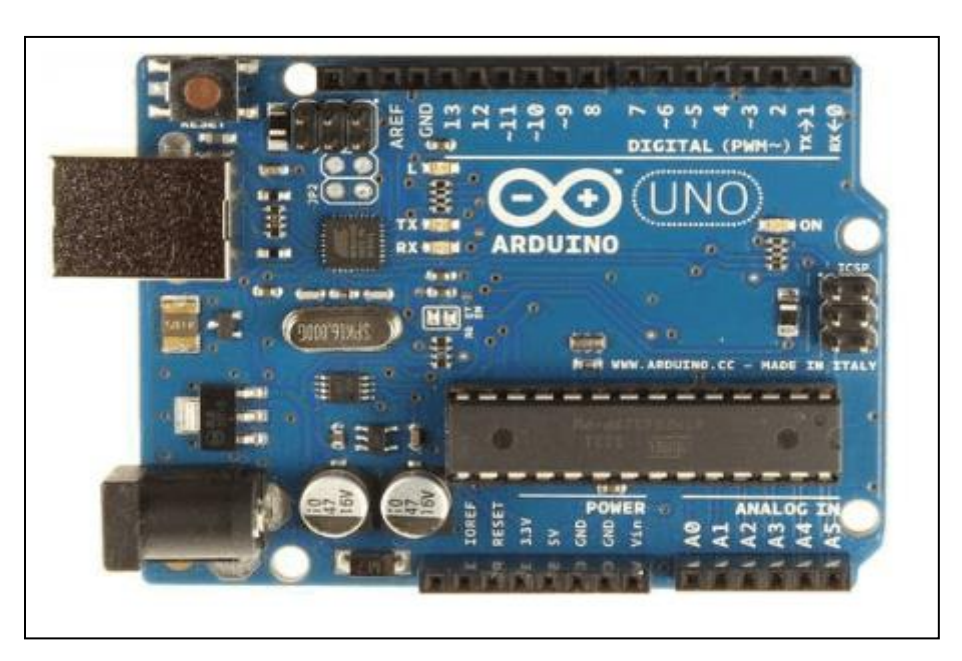

## <span id="page-6-1"></span>**Features of the Arduino**

1. Arduino boards are able to read analog or digital input signals from different sensors and turn it into an output such as activating a motor, turning LED on/off, connect to the cloud and many other actions.

- 2. The board functions can be controlled by sending a set of instructions to the microcontroller on the board via Arduino IDE.
- 3. Arduino IDE uses a simplified version of C++, making it easier to learn to program.
- 4. Arduino provides a standard form factor that breaks the functions of the microcontroller into a more accessible package.

# <span id="page-8-1"></span>**Arduino IDE**

# <span id="page-8-0"></span>**(Integrated Development Environment)**

**Introduction:** The Arduino Software (IDE) is easy-to-use and is based on the Processing programming environment. The Arduino Integrated Development Environment (IDE) is a cross-platform application (for Windows, macOS, Linux) that is written in functions from  $C$  and  $C_{++}$ . The open-source Arduino Software (IDE) makes it easy to write code and upload it to the board. This software can be used with any Arduino board.

The Arduino Software (IDE) – contains:

- A text editor for writing code
- A message area
- A text consoles
- A toolbar with buttons for common functions and a series of menus. It connects to the Arduino hardware to upload programs and communicate with them.

# **Installation of Arduino Software (IDE)**

#### <span id="page-9-0"></span>**Step1: Downloading**

➢ To install the Arduino software, download this page: <http://arduino.cc/en/Main/Software> and proceed with the installation by allowing the driver installation process.

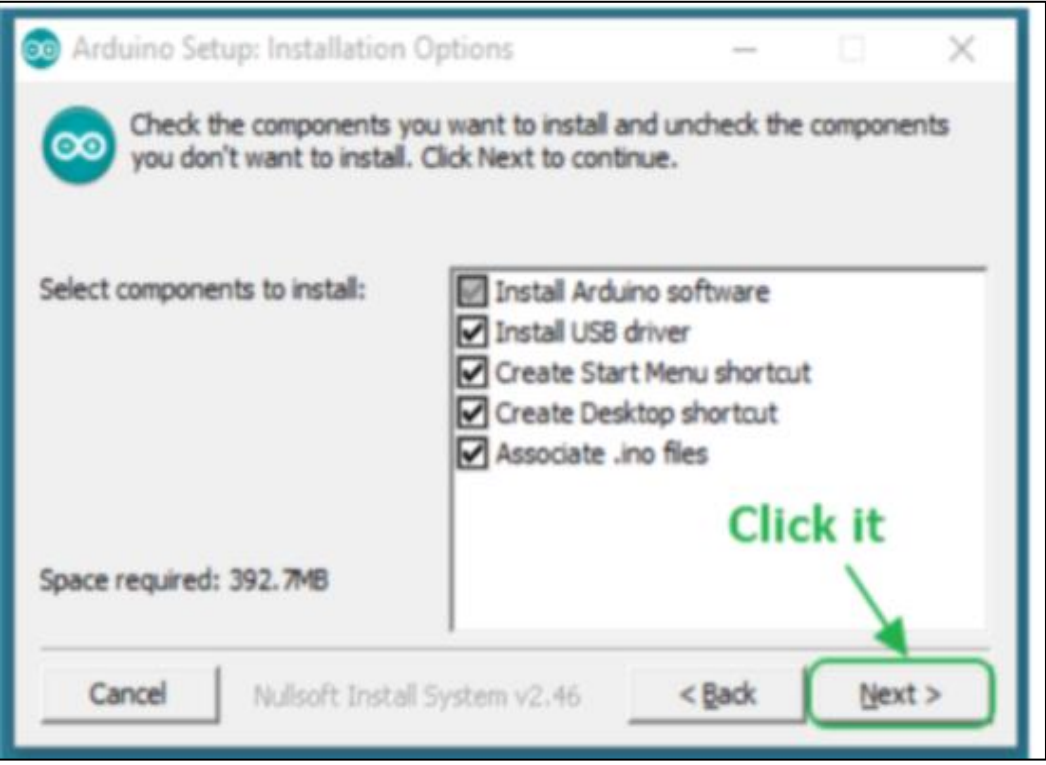

## **Step 2: Directory Installation**

 $\triangleright$  Choose the installation directory.

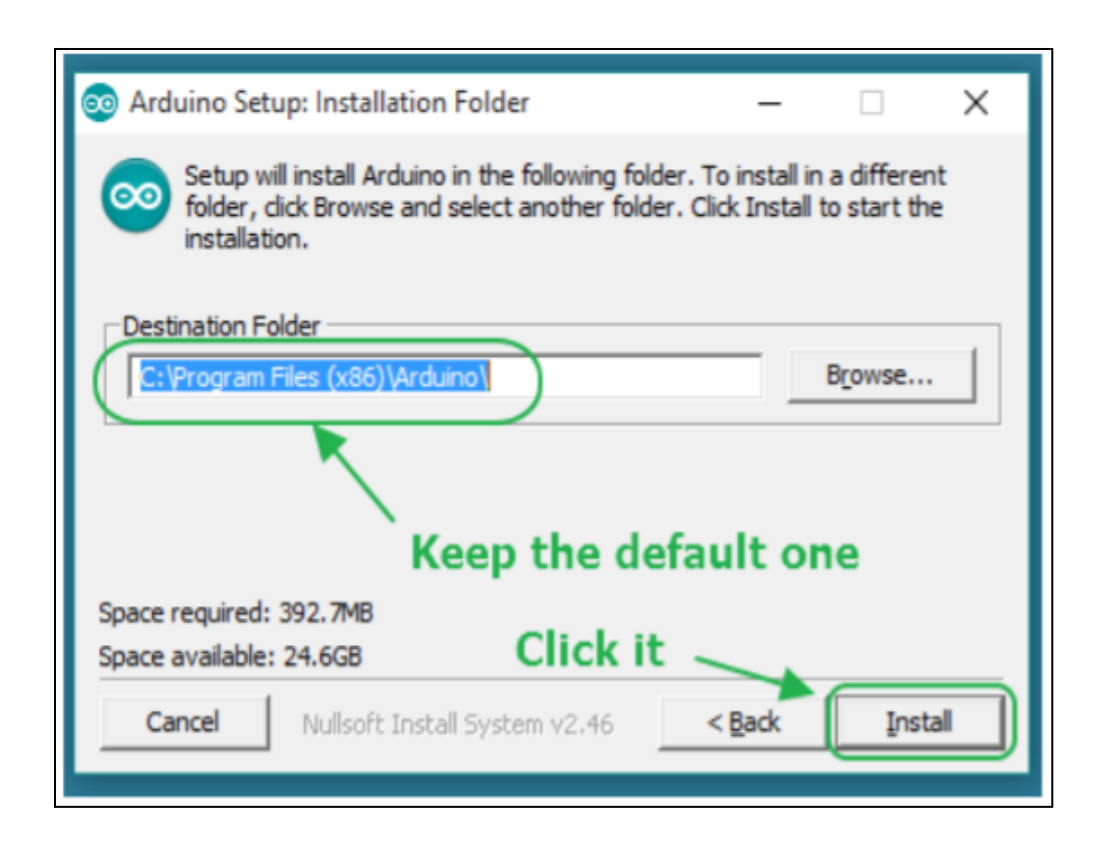

## **Step 3: Extraction of Files**

➢ The process will extract and install all the required files to execute properly the Arduino Software (IDE)

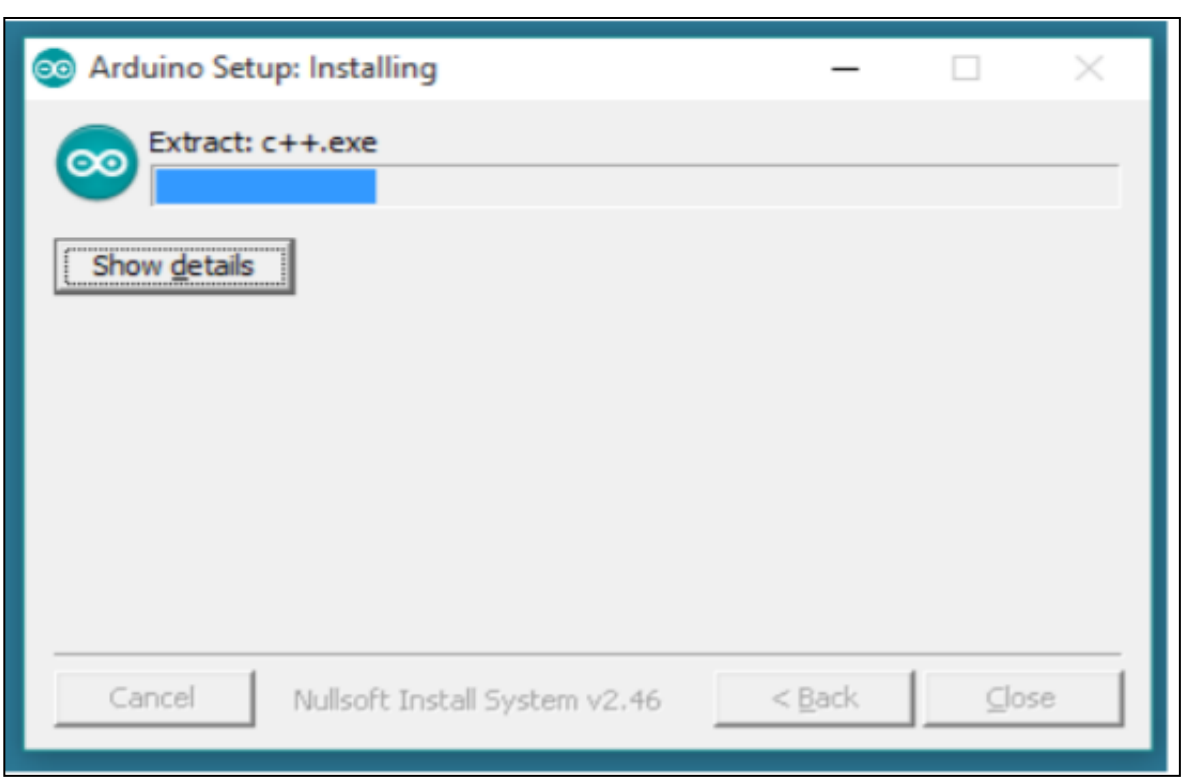

## **Step 4: Connecting the board**

➢ The USB connection with the PC is necessary to program the board and not just to power it up. The Uno and Mega automatically draw power from either the USB or an external power supply. Connect the board to the computer using the USB cable. The green power LED (labelled PWR) should go on.

### **Step 5: Working on the new project**

- ➢ Open the Arduino IDE software on your computer. Coding in the Arduino language will control your circuit.
- $\triangleright$  Open a new sketch File by clicking on New.

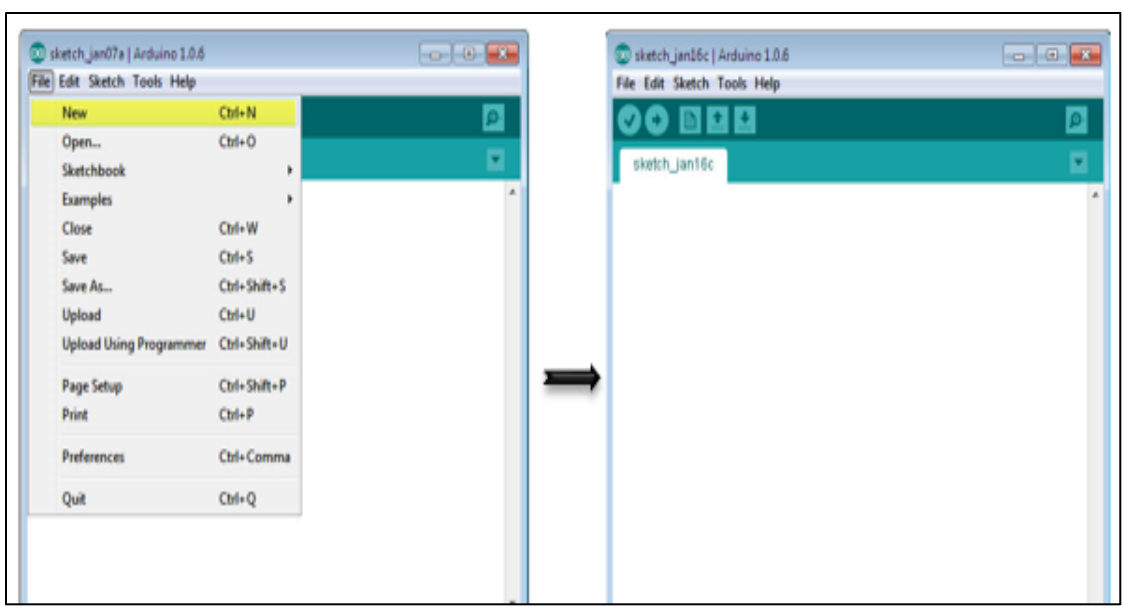

## **Step 6: Working on an existing project**

 $\triangleright$  To open an existing project example, select File  $\rightarrow$  Example  $\rightarrow$  Basics  $\rightarrow$ Blink.

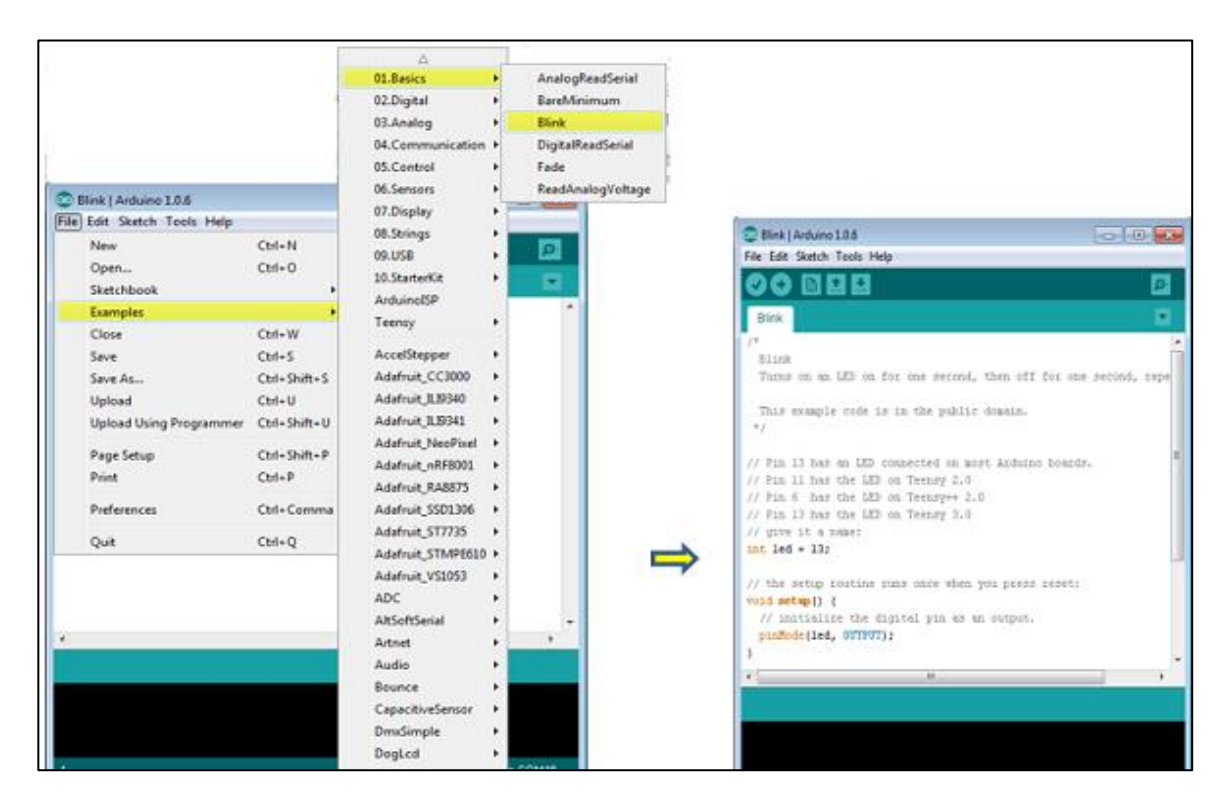

#### Step 7: **Select your Arduino board.**

- ➢ To avoid any error while uploading your program to the board, you must select the correct Arduino board name, which matches with the board connected to your computer.
- $\triangleright$  Go to Tools  $\rightarrow$  Board and select your board.

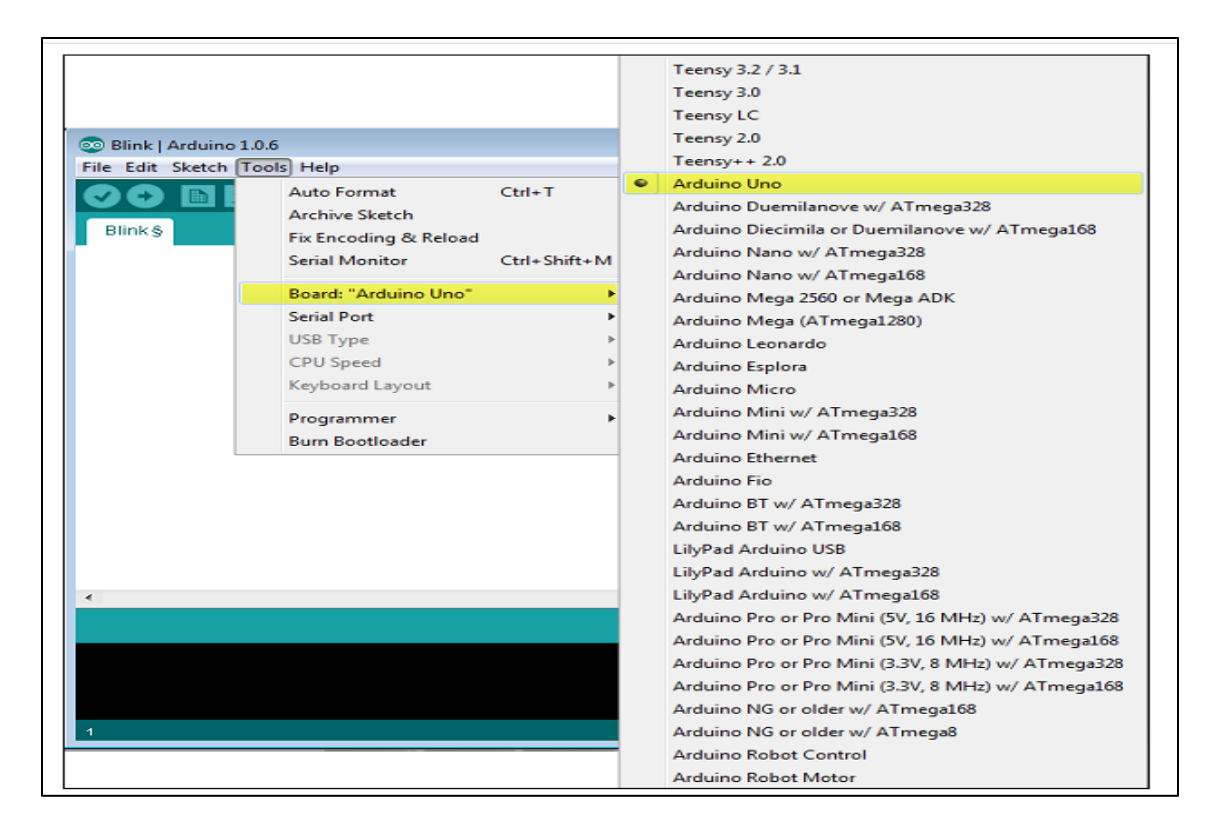

#### **Step 8: Select your serial port**

- $\triangleright$  Select the serial device of the Arduino board.
- $\triangleright$  Go to Tools  $\rightarrow$  Serial Port menu. This is likely to be COM3 or higher (COM1) and COM2 are usually reserved for hardware serial ports).
- $\triangleright$  To find out, you can disconnect your Arduino board and re-open the menu, the entry that disappears should be of the Arduino board. Reconnect the board and select that serial port.

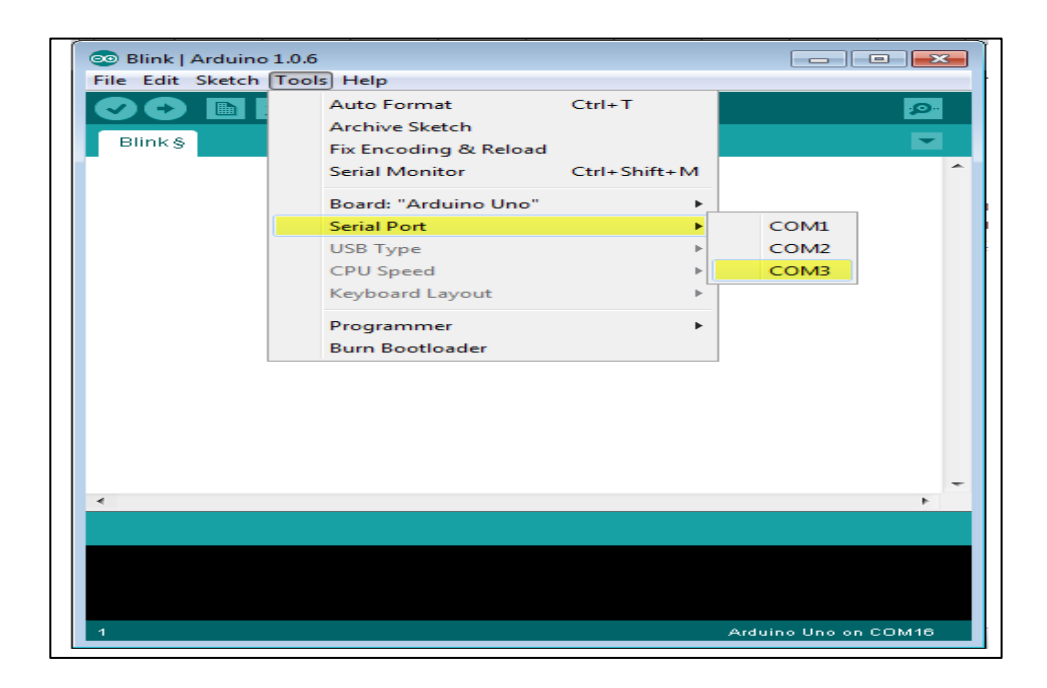

### **Step 9: Upload the program to your board.**

- $\triangleright$  Click the "Upload" button in the environment.
- ➢ Wait a few seconds; you will see the RX and TX LEDs on the board, flashing.
- ➢ If the upload is successful, the message "Done uploading" will appear in the status bar.

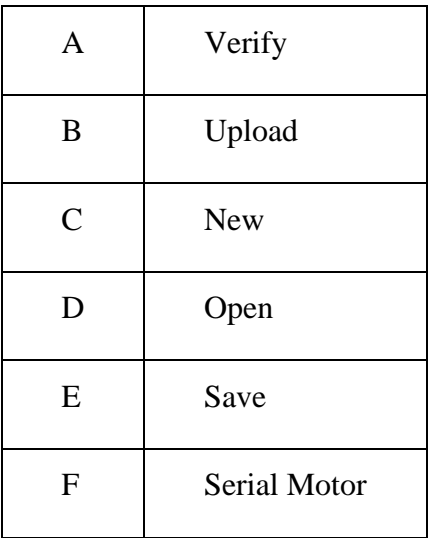

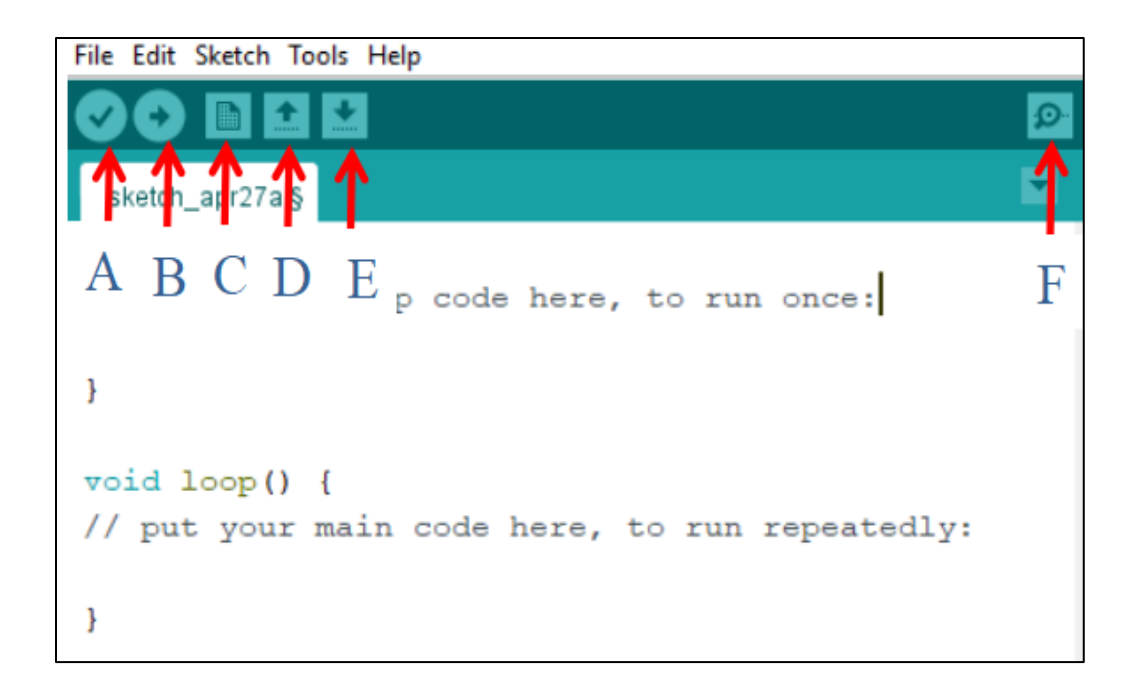

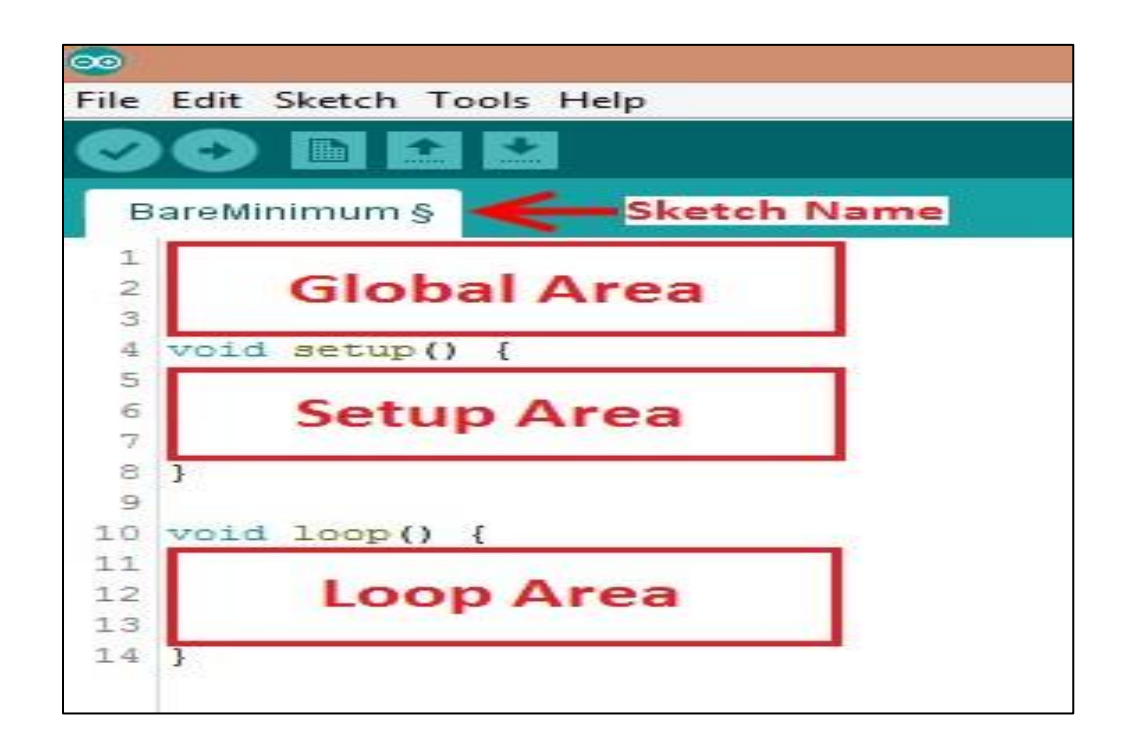

# **Practical 1**

# <span id="page-16-1"></span><span id="page-16-0"></span>**Controlling the Light Emitting Diode (LED) with a push button**.

**Introduction:** Push-button is a very simple mechanism which is used to control electronic signal either by blocking it or allowing it to pass. This happens when mechanical pressure is applied to connect two points of the switch together. Push buttons or switches connect two points in a circuit when pressed. When the push-button is released, there is no connection between the two legs of the push-button. Here it turns on the built-in LED on pin 11 when the button is pressed. The LED stays ON as long as the button is being pressed.

#### **LED Specifications**

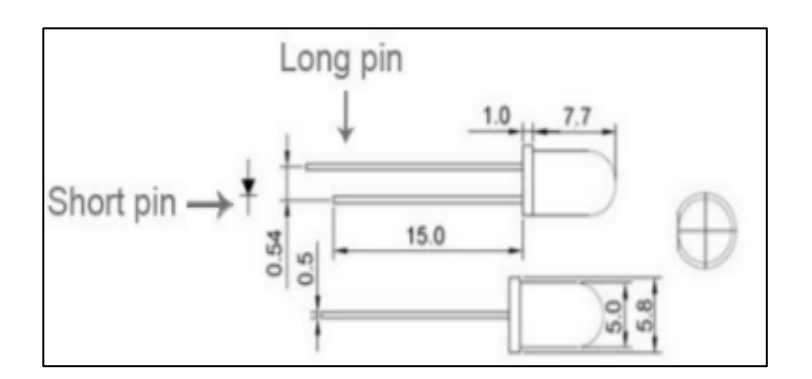

## **Pin definition**

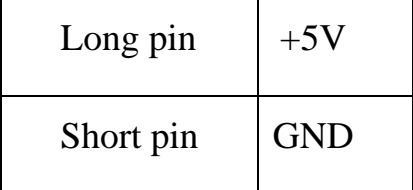

## **Push Button**

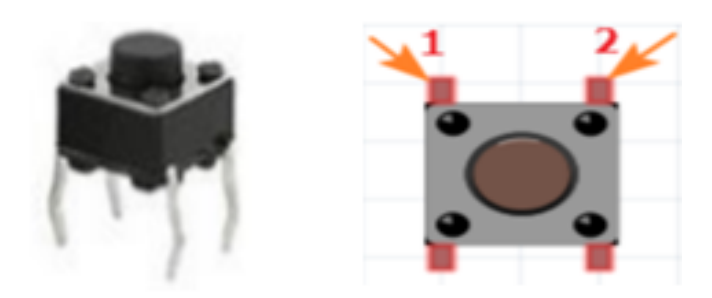

## **Specifications**:

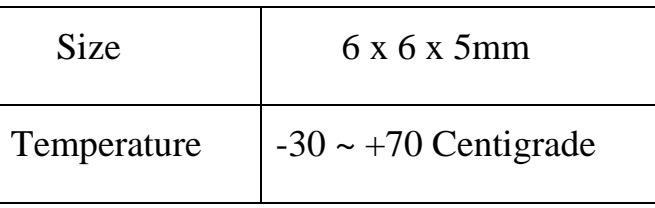

## **Hardware Required:**

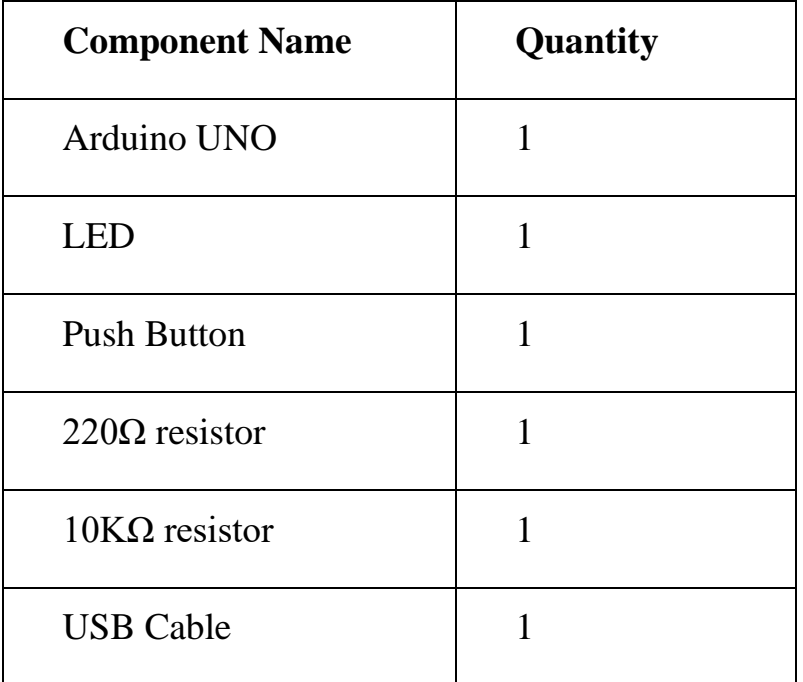

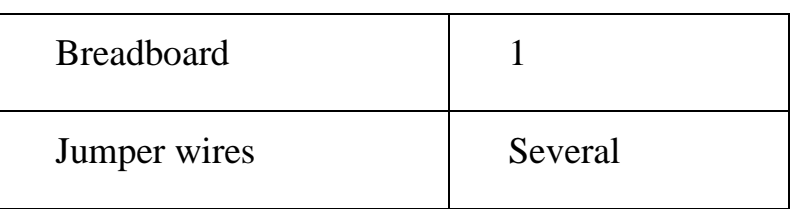

## **Connection Diagram:**

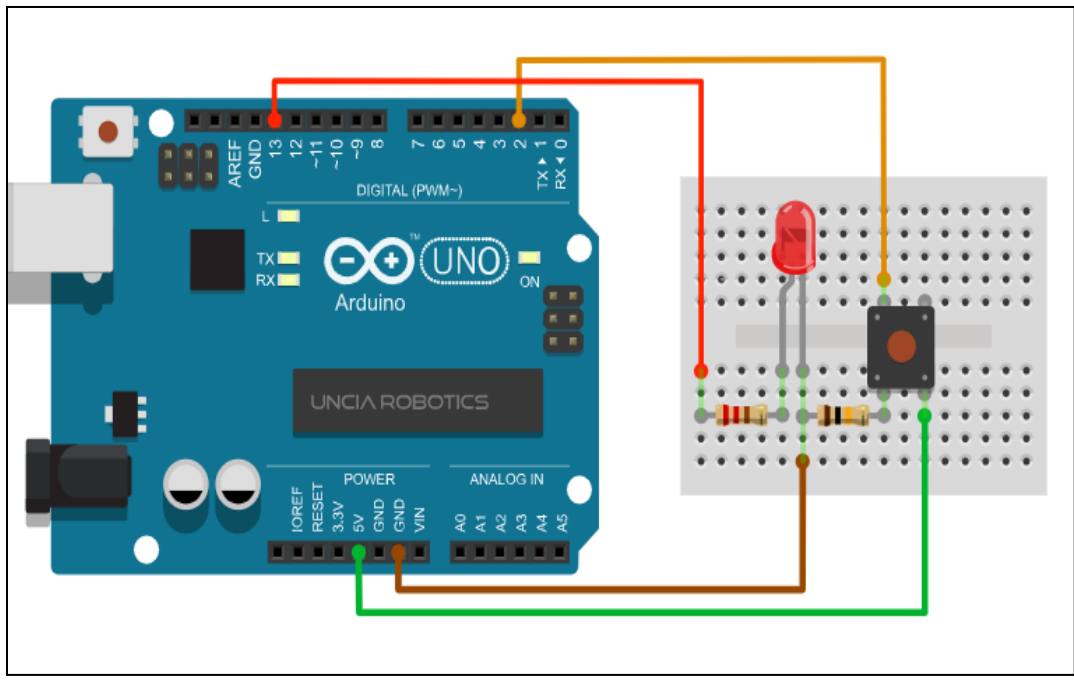

## **Steps of working**

- 1. Insert the push button into your breadboard and connect it to the digital pin 7(D7) which act as INPUT.
- 2. Insert the LED into the breadboard. Attach the positive leg (the longer leg) to digital pin 11 of the Arduino Uno, and the negative leg via the 220-ohm resistor to GND. The pin D11 is taken as OUTPUT.
- 3. The 10k $\Omega$  resistor used as PULL-UP resistor and 220  $\Omega$  resistors is used to limit the current through the LED.
- 4. Upload the code as given below.

5. Press the push-button to control the ON state of LED.

#### **The Sketch**

- $\triangleright$  This sketch works by setting pin D7 as for the push button as INPUT and pin 11 as an OUTPUT to power the LED.
- $\triangleright$  The initial state of the button is set to OFF.
- $\triangleright$  After that the run a loop that continually reads the state from the pushbutton and sends that value as voltage to the LED. The LED will be ON accordingly.

## **/\*\*\*\*\*\*\*\*\*\*\*\*\*\*\*\*Pressing Button LED\*\*\*\*\*/**

```
const int buttonPin = 7; // choose the pin for the pushbutton
const int ledPin = 11; \frac{1}{2} choose the pin for a LED
int buttonState = 0; \frac{1}{2} variable for reading the pushbutton pin status
void setup() 
{
  pinMode(ledPin, OUTPUT); // declare LED as output
  pinMode(buttonPin, INPUT); // declare pushbutton as input
}
void loop()
{
buttonState = digitalRead(button Pin); \frac{1}{2} read input value
if (buttonState == HIGH)
       \frac{1}{\sqrt{2}} check if the input is HIGH (button pressed)
digitalWrite(ledPin, HIGH); // turn LED ON
```

```
} 
else
{
  digitalWrite(ledPin, LOW); // turn LED OFF}}
```
#### **Observation Table:**

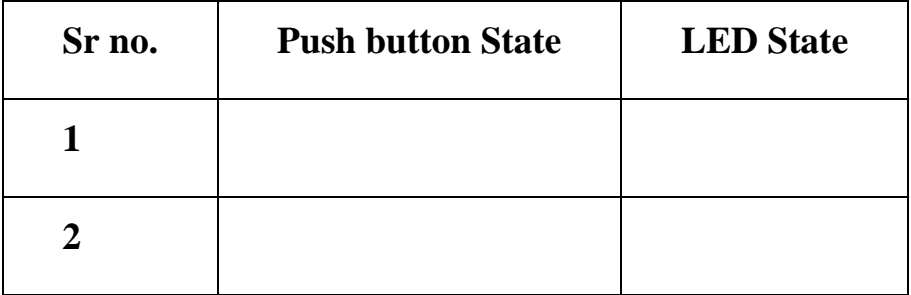

### **Precautions:**

- 1. The pushbutton is square so it is important to set it appropriately on breadboard.
- 2. While making the connections make sure to use a pull-down resistor because directly connecting two points of a switch to the circuit will leave the input pin in floating condition and circuit may not work according to the program.
- 3. It is very important to set pinMode() as OUTPUT first before using digitalWrite() function on that pin.
- 4. If you do not set the pinMode() to OUTPUT, and connect an LED to a pin, when calling digitalWrite(HIGH), the LED may appear dim.

# **Practical 2**

# <span id="page-21-0"></span>**Interfacing the RGB LED with the Arduino**

<span id="page-21-1"></span>**Introduction:** There are actually two types of RGB LED's; the common cathode one and the common anode one. In the common cathode RGB led, the cathode of all the LED's is common and we give PWM signals to the anode of LED's while in the common anode RGB led, the anode of all the LED's is common and we give PWM signals to the cathode of LED's. Inside the RGB led, there are three more LED's. So, by changing the brightness of these LED's, we can obtain many other colors. To change brightness of RGB led, we can use the PWM pins of Arduino. The PWM pins will give signal different duty cycles to the RGB led to obtain different colors.

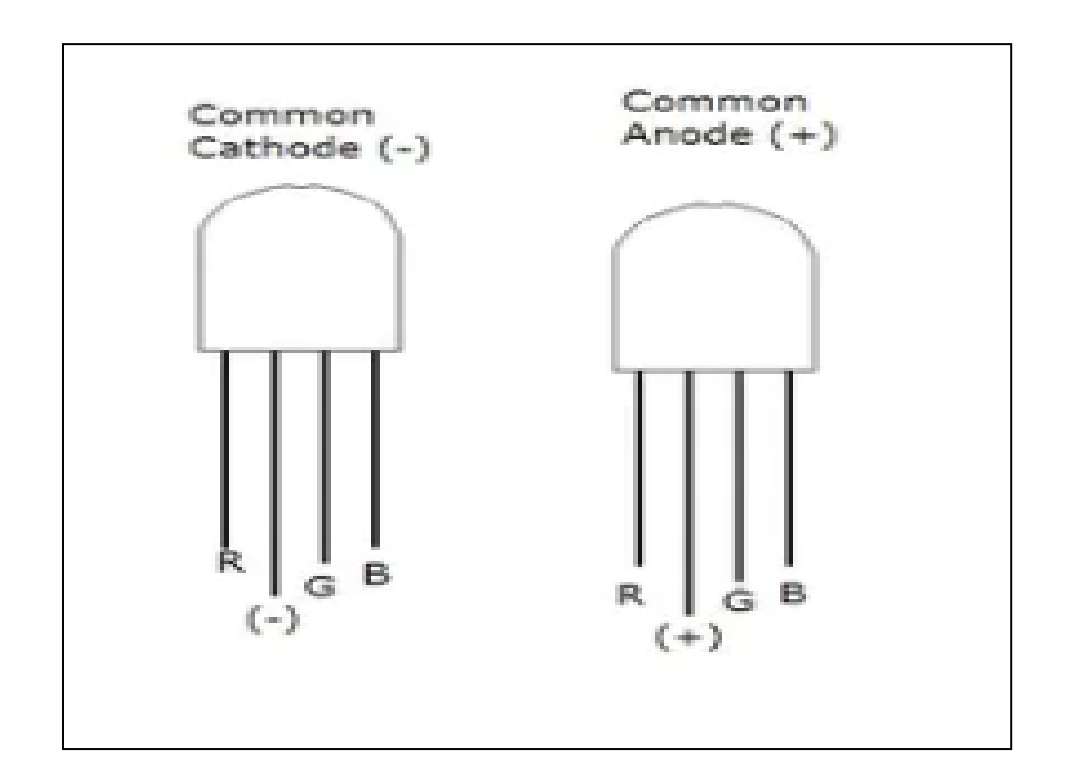

## **Hardware Required:**

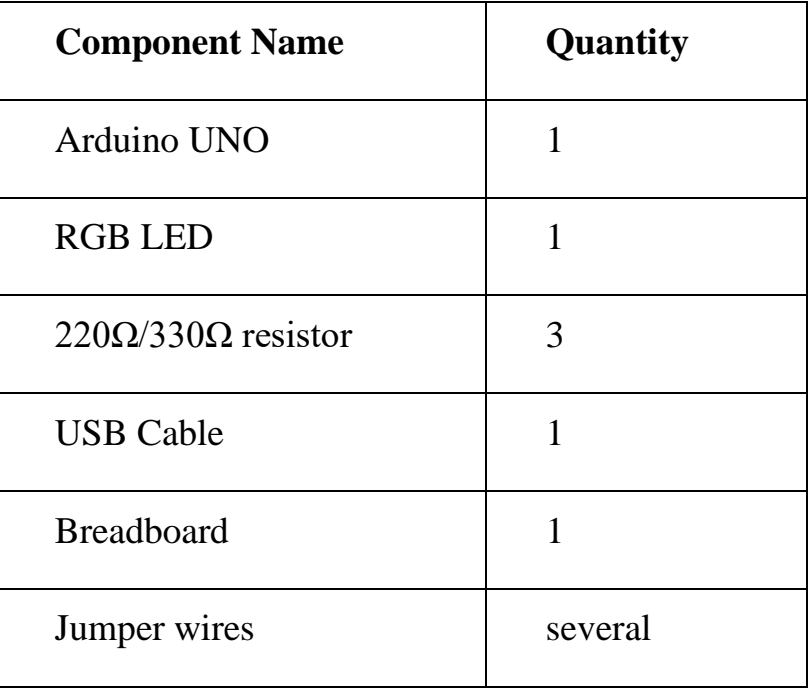

## **Connection Diagram:**

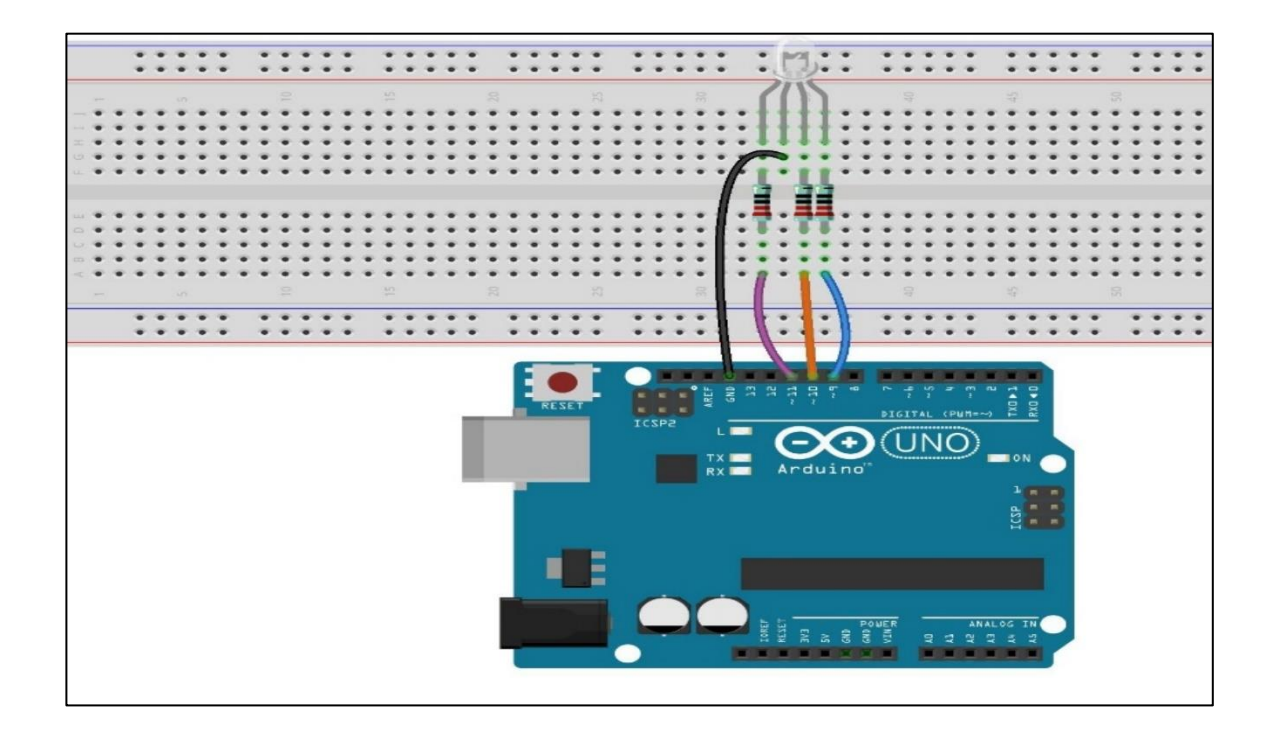

### **Steps of working**

- 1. Insert the RGB LED into your breadboard and connect its cathode pin to the GND of the Arduino.
- 2. Insert the LED into the breadboard. Attach Red pin to pin 8, Green pin to pin 9 and Blue pin to pin 10 of the Arduino via the 220-ohm resistor, and the negative leg to GND.
- 3. Upload the code as given below.
- **4.** Observe the changes in the color of the RGB LED.

## **The Sketch**

This sketch works by setting pinsD8, D9, D10 as for the different legs of RGB LED. After that the run a loop that continually reads the value from the pins and sends that value as voltage to the LED. The voltage value is between 0–5 volts, and the blinking of the LED will vary accordingly.

```
/************RGB LED Blink*******/
```

```
void setup() {
```
// put your setup code here, to run once:

```
pinMode(8,OUTPUT);
```

```
pinMode(9,OUTPUT);
```

```
pinMode(10,OUTPUT);
```

```
}
```

```
void loop() {
```
// put your main code here, to run repeatedly:

```
digitalWrite (8,HIGH);
```

```
digitalWrite (10,LOW);
```

```
delay(1000);
```

```
digitalWrite (9,HIGH);
```

```
digitalWrite (8,LOW);
delay(1000);
digitalWrite (10,HIGH);
digitalWrite (9,LOW);
delay(1000);
}
```
## **Observations:**

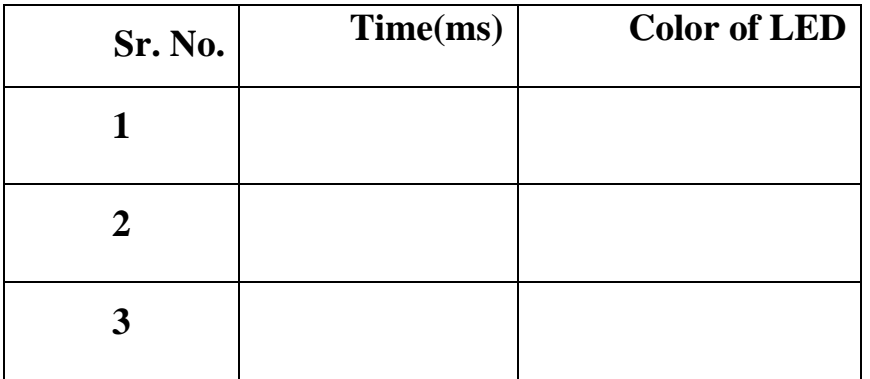

# **Practical 3**

# <span id="page-25-1"></span><span id="page-25-0"></span>**Controlling the LED blink rate with the potentiometer interfacing with Arduino**

**Introduction:** A potentiometer is a variable resistor with a knob that allows altering the resistance of the potentiometer. The potentiometer manipulates a continuous analog signal, which represents physical measurements. The potentiometer is used with Arduino to control the blink rate of the LED. The potentiometer is an adjustable resistor, and its operating principle is shown in the following figure:

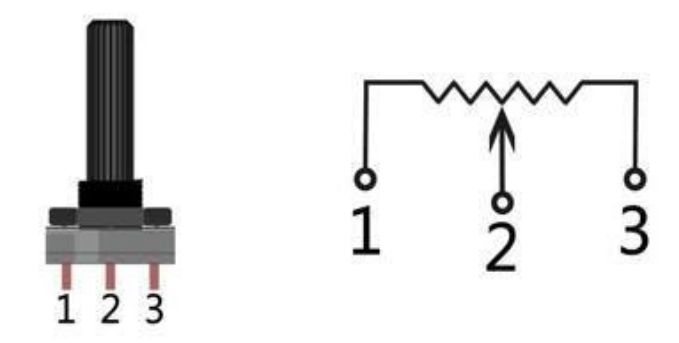

#### **Hardware Required:**

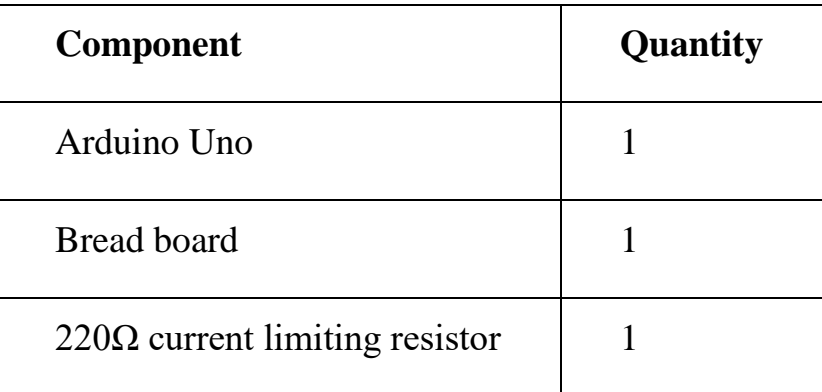

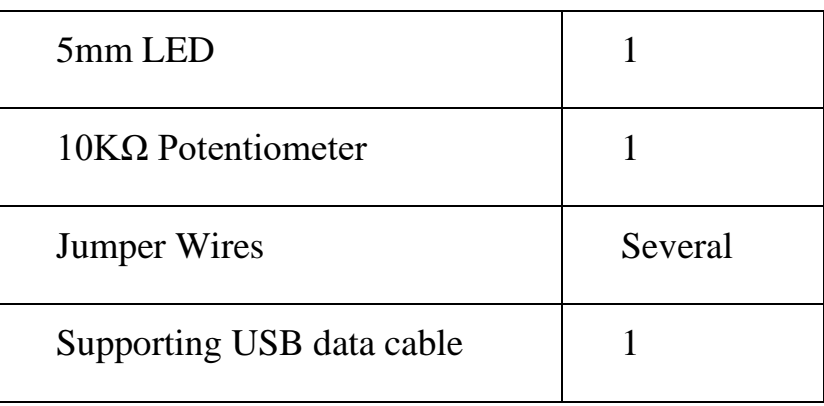

## **Working Diagram:**

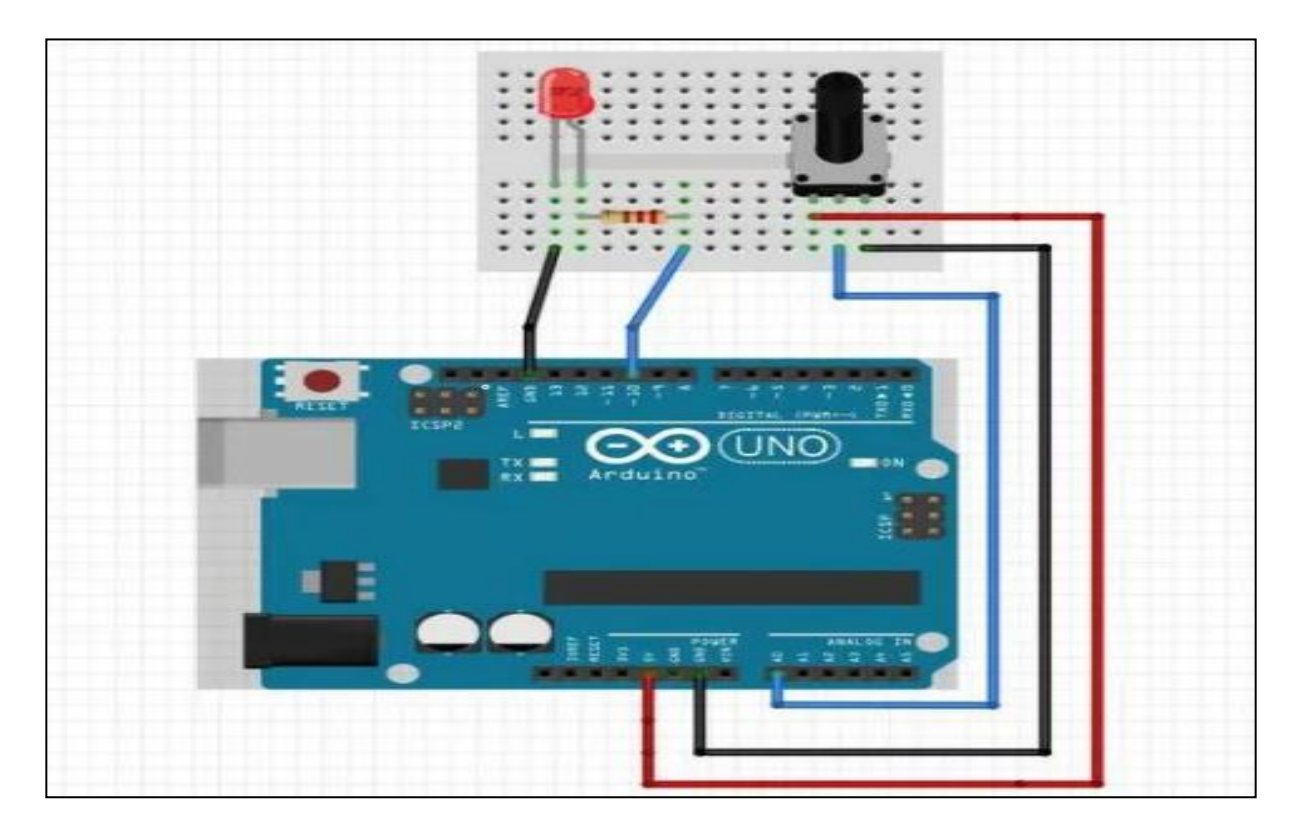

## **Steps of working**

1. Insert the potentiometer into your breadboard and connect its center pin to the analog pin A2 and the remaining pin to GND on the breadboard.

- 2. Insert the LED into the breadboard. Attach the positive leg (the longer leg) to pin 13 of the Arduino via the 220-ohm resistor, and the negative leg to GND.
- 3. Upload the code as given below.
- 4. Turn the potentiometer to control the brightness of the LED and move the position of pin 2 by rotating the knob, changing the resistance value from pin 2 to both ends.
- 5. Observe the changes in the blinking rate of the LED.

#### **The Sketch**

This sketch works by setting pin A2 as for the potentiometer and pin 9 as an OUTPUT to power the LED. After that the run a loop that continually reads the value from the potentiometer and sends that value as voltage to the LED. The voltage value is between 0–5 volts, and the brightness of the LED will vary accordingly.

#### **Observation Table:**

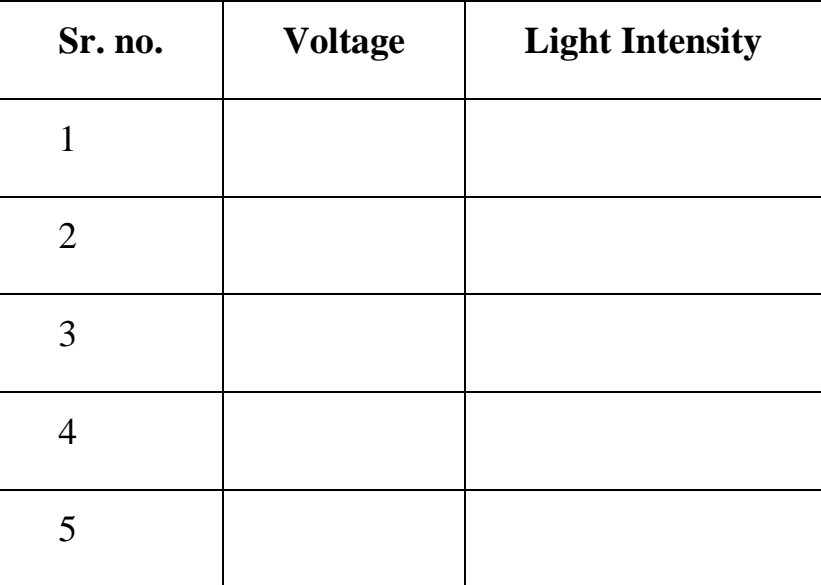

# **Practical 4**

## <span id="page-28-0"></span>**Detection of the light using photo resistor**

<span id="page-28-1"></span>**Introduction:** A photo resistor or photocell is a light-controlled variable resistor made of a high resistance semiconductor. The resistance of a photo resistor decreases with increasing incident light intensity. A photo resistor can be applied in light-sensitive detector circuits, and light- and dark-activated switching circuits. It's also called light-dependent resistor (LDR).

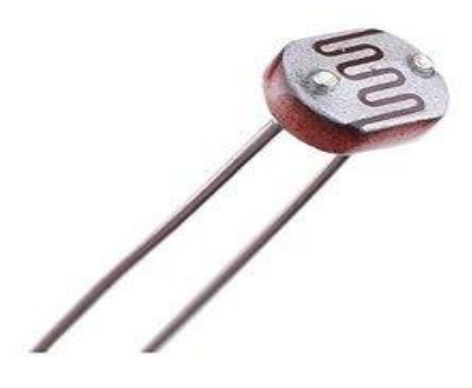

### **Hardware Required:**

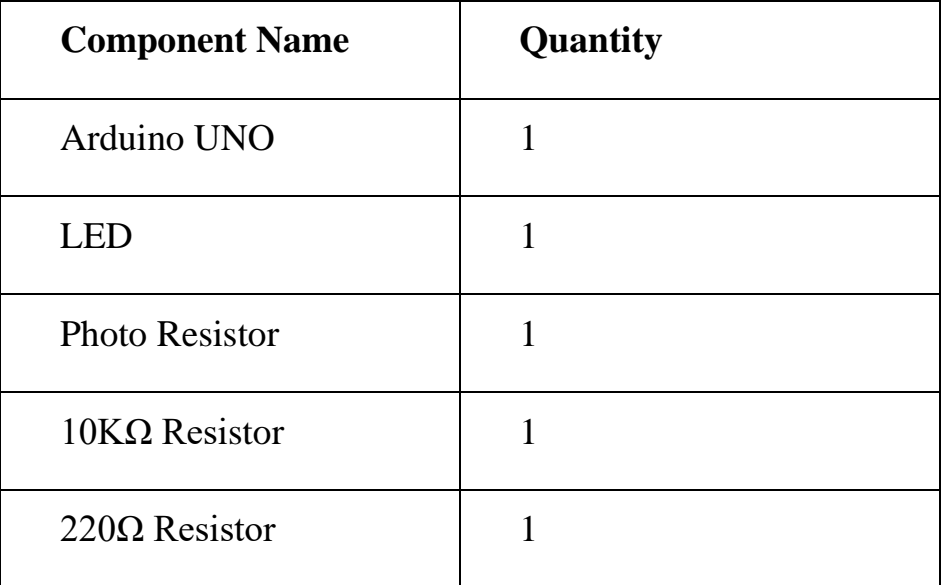

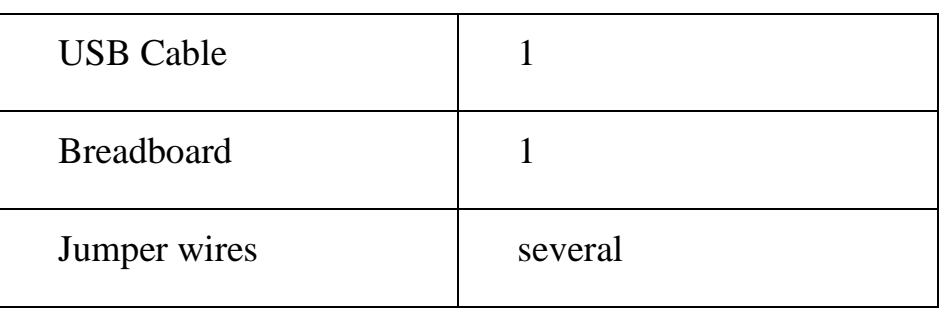

## **Connection diagram:**

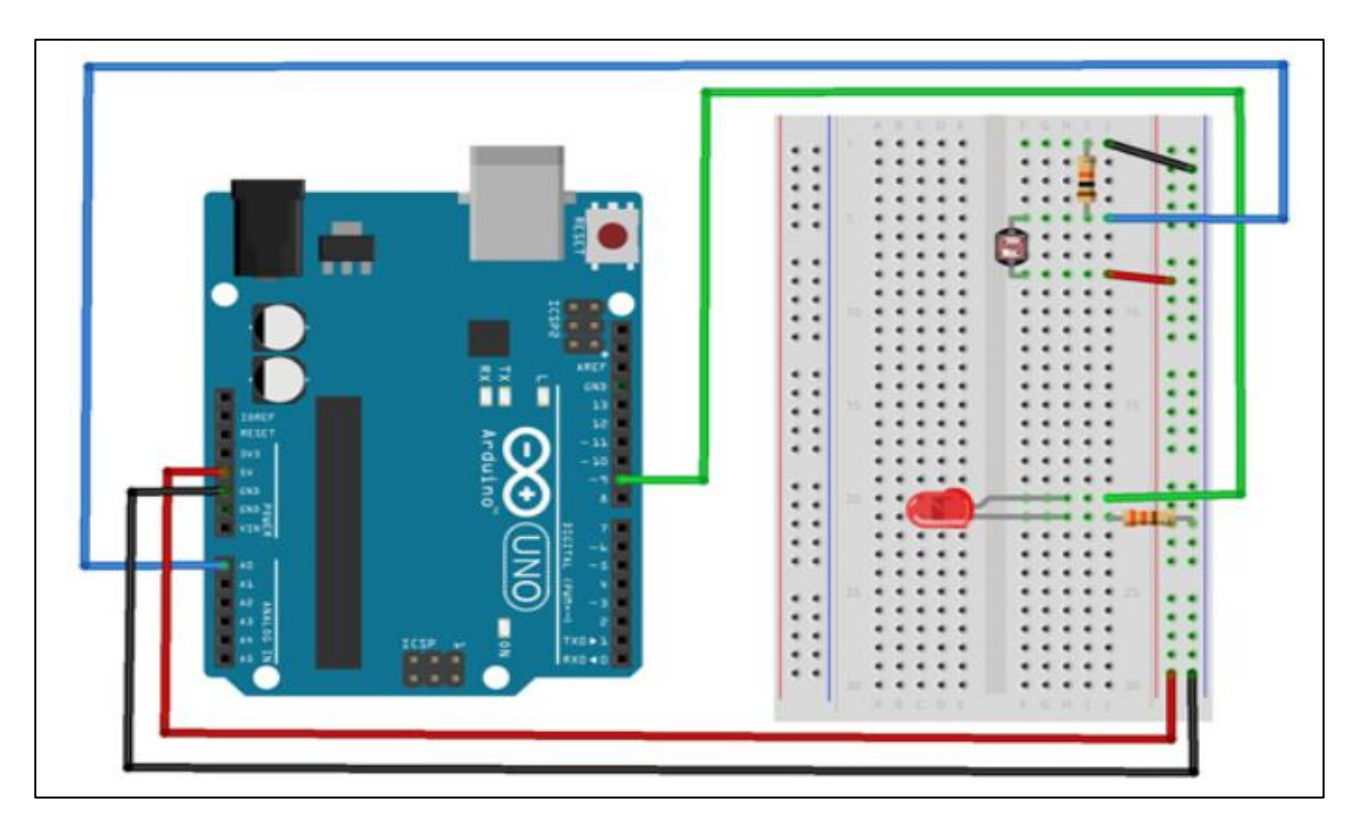

## **Steps of working**

- 1. Insert the photo resistor into your breadboard and connect its pin to the analog pin A0 and the remaining pin to supply on the breadboard.
- 2. Insert the LED into the breadboard. Attach the positive leg (the longer leg) to pin 9 of the Arduino via the 220-ohm resistor, and the negative leg to GND.
- 3. Insert the 10K-ohm resistor
- 4. Upload the code
- 5. Turn the photo resistor to ON the LED
- 6. Observe the changes in the state of the LED.

#### **The Sketch**

This sketch works by setting pin A0 as for the photo sensor and pin 9 as an OUTPUT to power the LED. After that the run a loop that continually reads the value from the photo resistor and sends that value as voltage to the LED. The LED will vary accordingly.

```
/****************Photo Resistor to LED*****/
```
const int sensorPin =  $A0$ ; // choose the pin for the Photo resistor

```
const int ledPin = 9; // choose the pin for a LED
```

```
int lightCal; // variable for reading the initial state of photo sensor
int lightVal; // variable for reading the current state photo sensor
void setup()
```

```
{
pinMode(ledPin, OUTPUT); // declare LED as output
lightCal = analogRead(sensorPin);}
void loop() { 
lightVal =analogRead(sensorPin); // read input value
if(lightVal \langle lightCal-50) { // check if the input is less than threshold
digitalWrite(9,HIGH); \mathcal{N} turn LED ON }
else { digitalWrite(9, LOW); // turn LED OFF
  }
}
```
## **Observation Table:**

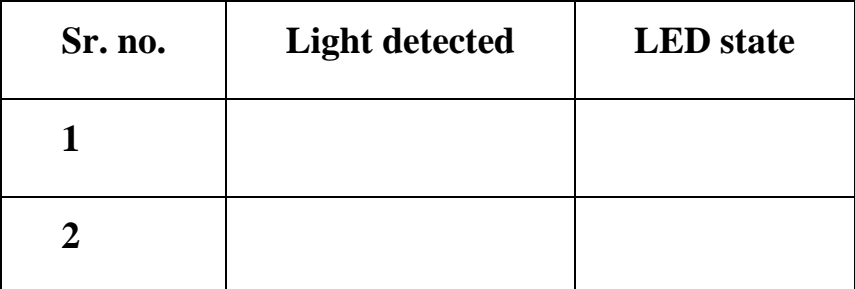

# **Practical 5**

# <span id="page-32-1"></span><span id="page-32-0"></span>**Interfacing of temperature sensor LM35 with Arduino**

**Introduction:** The LM35 series are precision integrated-circuit temperature devices with an output voltage linearly proportional to the Centigrade temperature. LM35 is three terminal linear temperature sensors from National semiconductors. It can measure temperature from -55 degree Celsius to +150 degree Celsius. The voltage output of the LM35 increases 10mV per degree Celsius rise in temperature. LM35 can be operated from a 5V supply and the stand by current is less than 60uA. The pin out of LM35 is shown in the figure below.

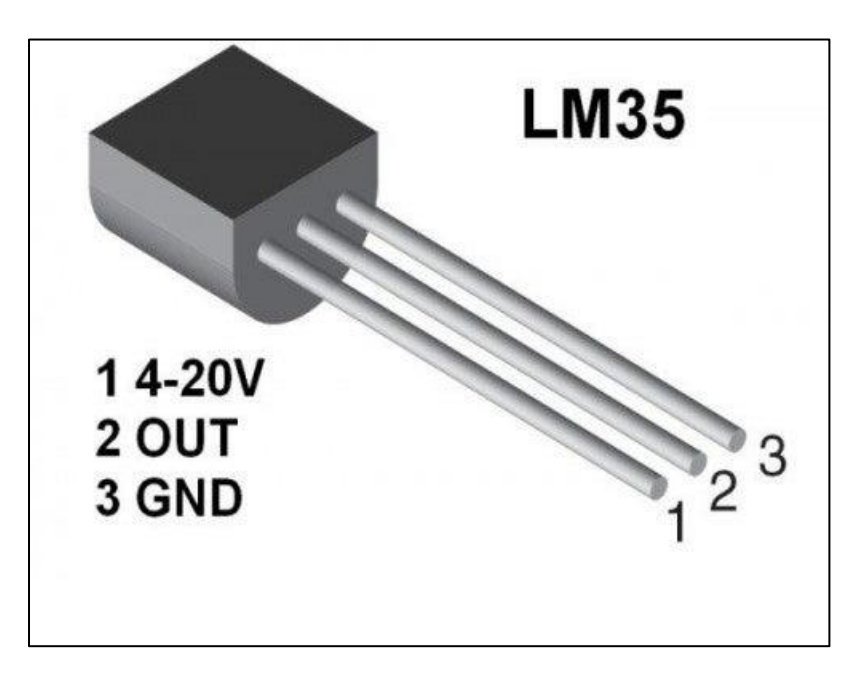

## **Hardware Required:**

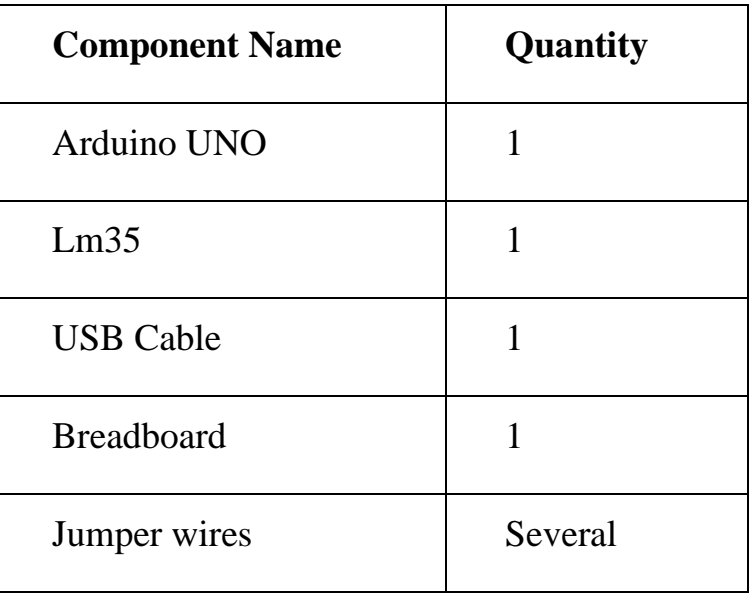

## **Connection Diagram:**

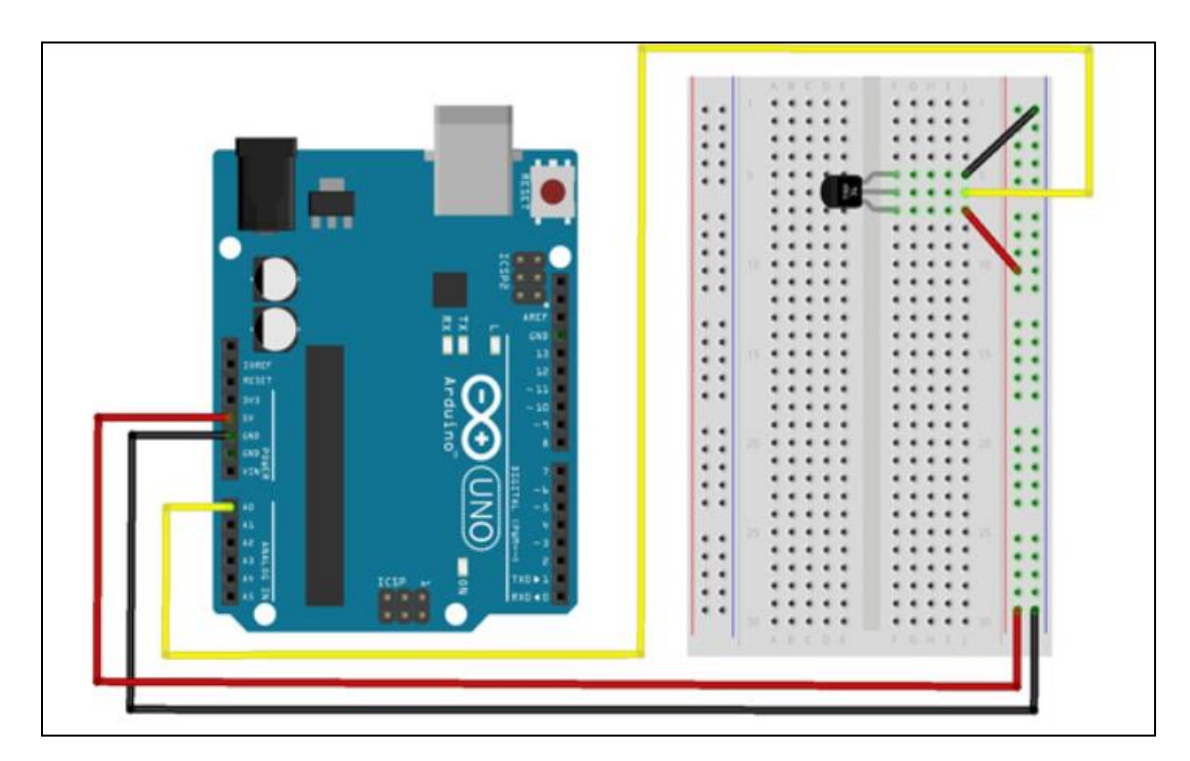

### **Steps of working**

- 1. Insert the temperature sensor into your breadboard and connect its pin1 to the supply.
- 2. Connect its center pin to the analog pin A0 and the remaining pin3 to GND on the breadboard.
- 3. Upload the code as given below.
- 4. Vary the temperature and read the voltage changes.
- 5. Open the Arduino IDE's serial monitor to see the results.

## **The Sketch**

This sketch works by setting pin A0 as for the temperature sensor. After that the run a loop that continually reads the value from the sensor and sends that value as voltage. The voltage value is between 0–5 volts, when temperature will vary accordingly.

/\*\*\*\*\*\*\*\*\*\*\*\*\*File name: LM 35 Temperature Sensor.ino Description: Lit

```
LM35 Temperature Sensor, let Precision Temperature sensor***/
```

```
int LM35Pin=A0;
void setup() 
{
Serial.begin(9600);}
void loop ()
{int val;
int data;
val = analogRead(LM35Pin);
data= \frac{\text{val*5}}{10};
Serial.print("Temp:");
Serial.print(data);
```

```
Serial.println("C");
delay(500); 
}
```
## **Observation Table:**

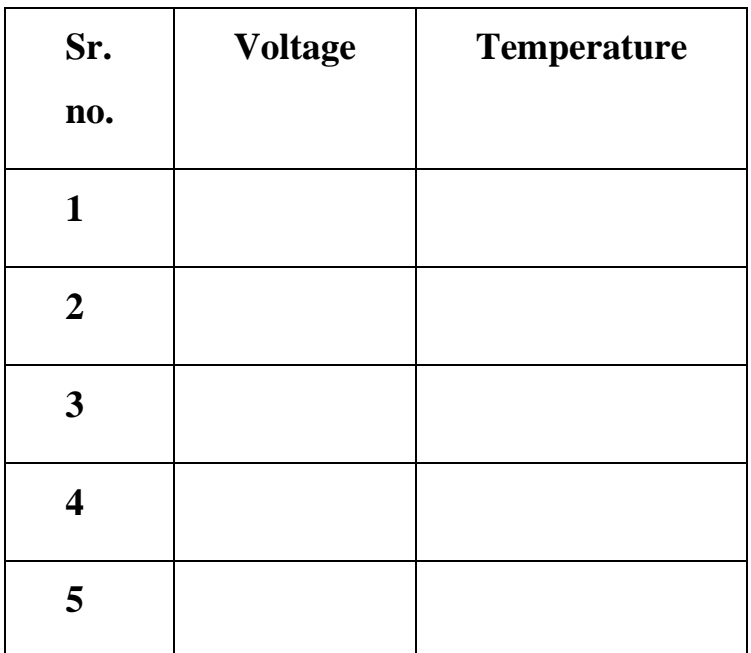

# **Practical 6**

## <span id="page-36-0"></span>**Interfacing Servo Motor with the Arduino**

## <span id="page-36-1"></span>**Introduction:**

A Servo Motor is a small device that has an output shaft. This shaft can be positioned to specific angular positions by sending the servo a coded signal. As long as the coded signal exists on the input line, the servo will maintain the angular position of the shaft. If the coded signal changes, the angular position of the shaft changes. Servo motors have three terminals – power, ground, and signal. The power wire is typically red, and should be connected to the 5V pin on the Arduino. The ground wire is typically black or brown as shown in figure:

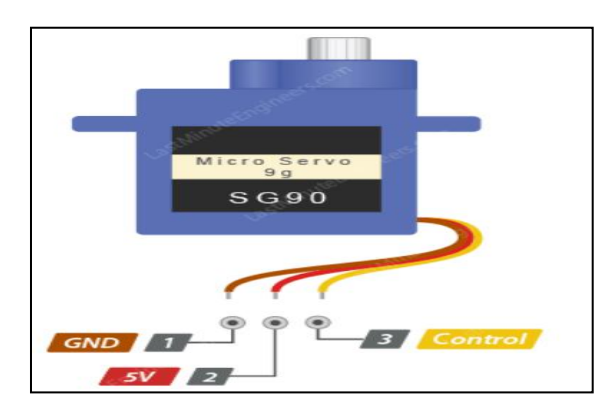

### **Specifications:**

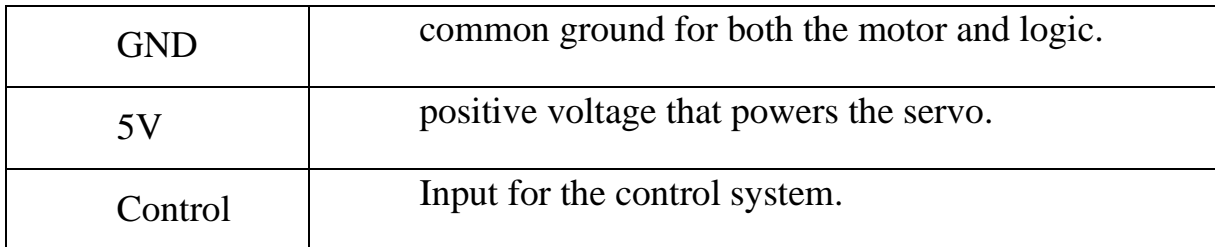

The control wire is used to communicate the angle. The angle is determined by the duration of a pulse that is applied to the control wire. This is called Pulse Coded Modulation. The servo expects to see a pulse every 20 milliseconds (.02 seconds). The length of the pulse will determine how far the motor turns. A 1.5 millisecond pulse, for example, will make the motor turn to the 90-degree position (often called as the neutral position). If the pulse is shorter than 1.5 milliseconds, then the motor will turn the shaft closer to 0 degrees. If the pulse is longer than 1.5 milliseconds, the shaft turns closer to 180 degrees.

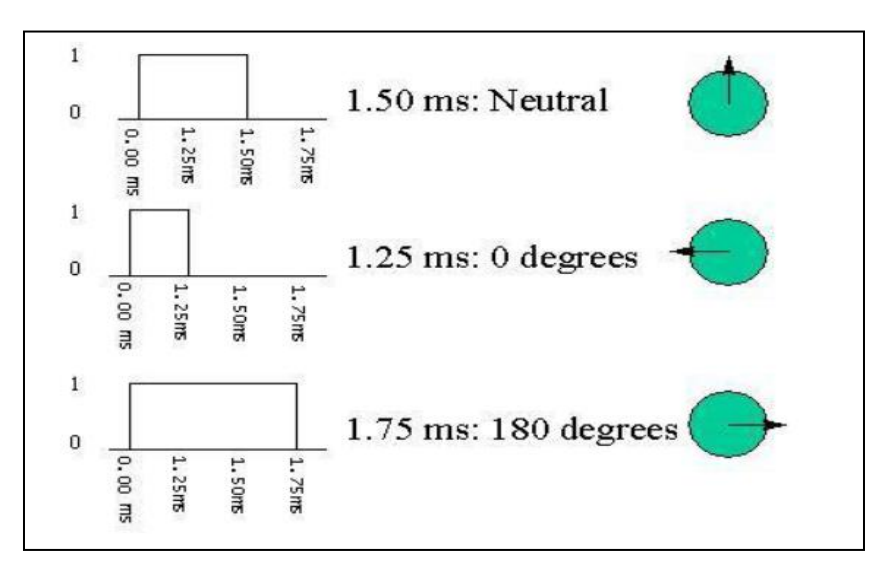

#### **Hardware Required:**

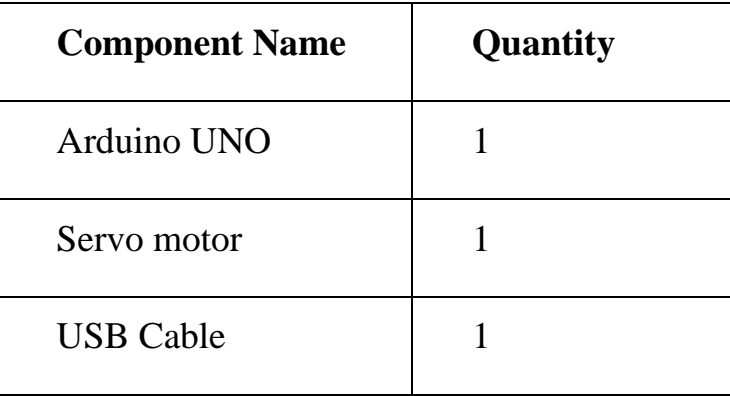

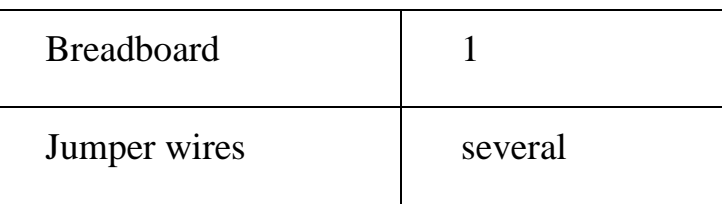

## **Connection Diagram:**

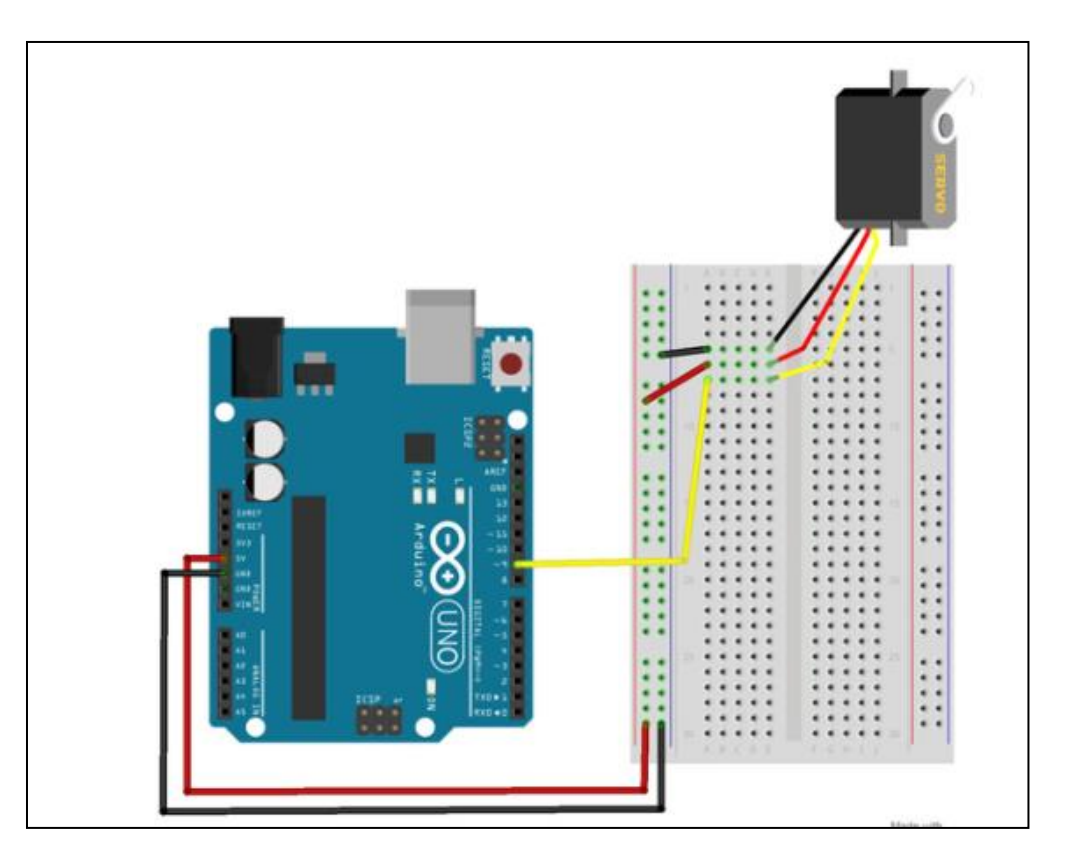

## **Steps of working**

- 1. The servo motor has a female connector with three pins. The darkest or even black one is usually the ground. Connect this to the Arduino GND.
- 2. Connect the power cable that in all standards should be red to 5V on the Arduino.
- 3. Connect the remaining line on the servo connector to a digital pin on the Arduino.
- 4. Upload the code
- 5. Observe the position of the shaft.

#### **The Sketch**

```
This sketch works by setting pin D9 as for the control of servo motor. After 
that the run a loop that continually increment the value of the index of rotation 
angle and sends that value as voltage to the D9. The voltage value is between 
0–5 volts, and the rotation angle of the servo motor will vary accordingly.
/******** Servo Motor Rotation******/
#include<Servo.h>
Servo myservo;
int pos=0;
void setup() 
{
  // put your setup code here, to run once:
myservo.attach(7); }
void loop() {
  // put your main code here, to run repeatedly:
 for(pos=0;pos\leq180;pos++) { 
myservo.write(pos);
delay (15); 
}
delay (1000);
for (pos=180; pos>=0; pos--){
myservo.write (pos);
```

```
delay (15);
}
delay(1000);
}
```
## **Observation Table:**

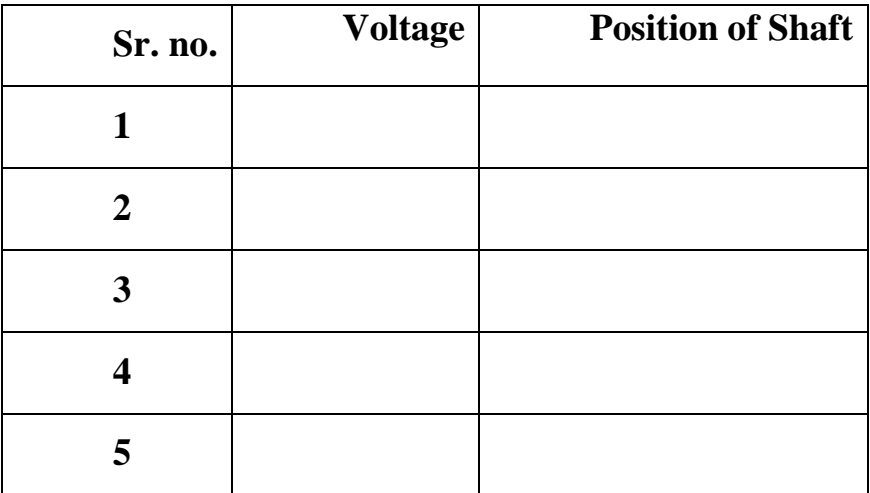

# **Practical 7**

# <span id="page-41-0"></span>**Interfacing of the Active Buzzer with Arduino.**

## <span id="page-41-1"></span>**Introduction:**

A piezo buzzer is a type of electronic device that's used to produce beeps and tones. The working principle of the device is piezoelectric effect. The main component of this device is a piezo crystal, which is a special material that changes shape when a voltage applied to it. The active buzzer will only generate sound when it will be electrified. It generates sound at only one frequency. This buzzer operates at an audible frequency of about 2 KHz.

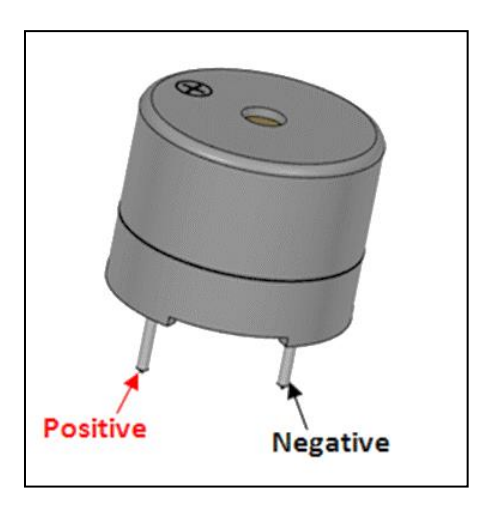

#### **Specifications:**

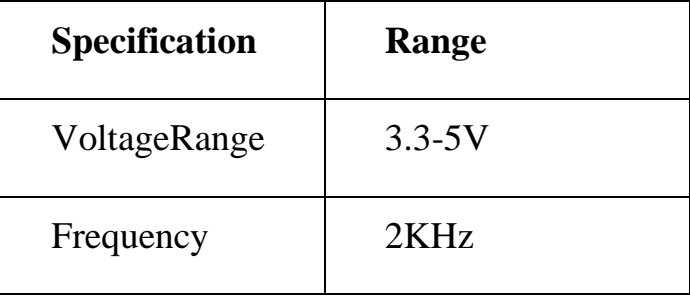

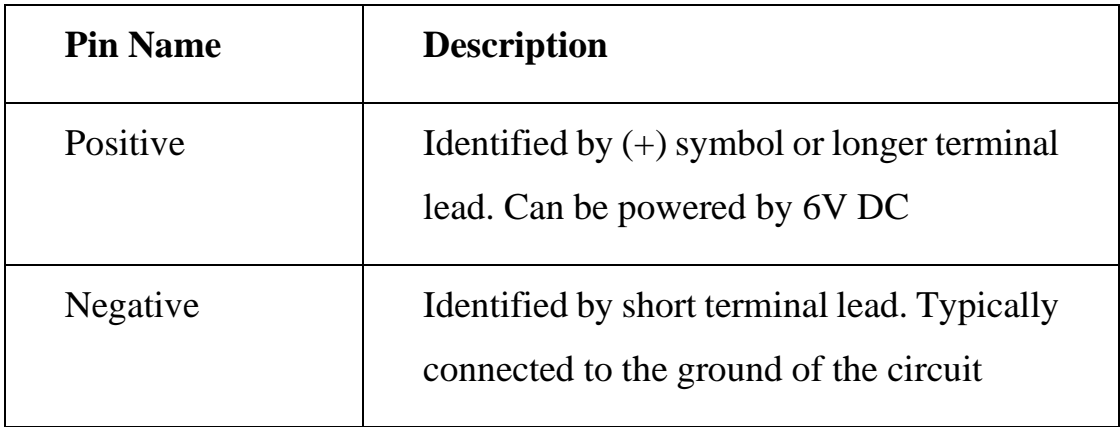

## **Hardware Required:**

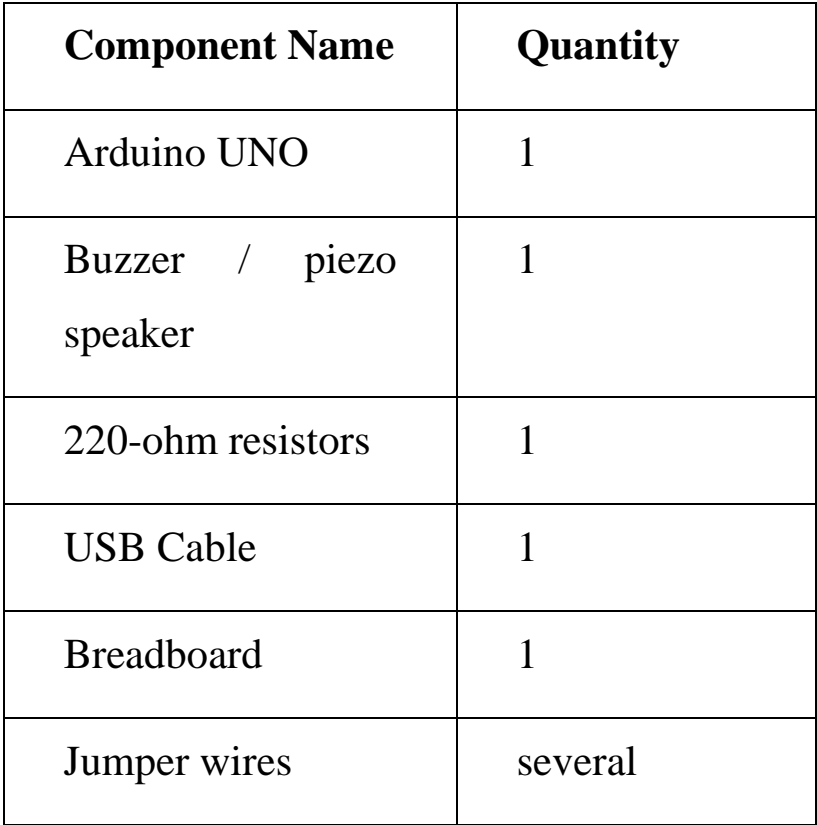

## **Connection Diagram:**

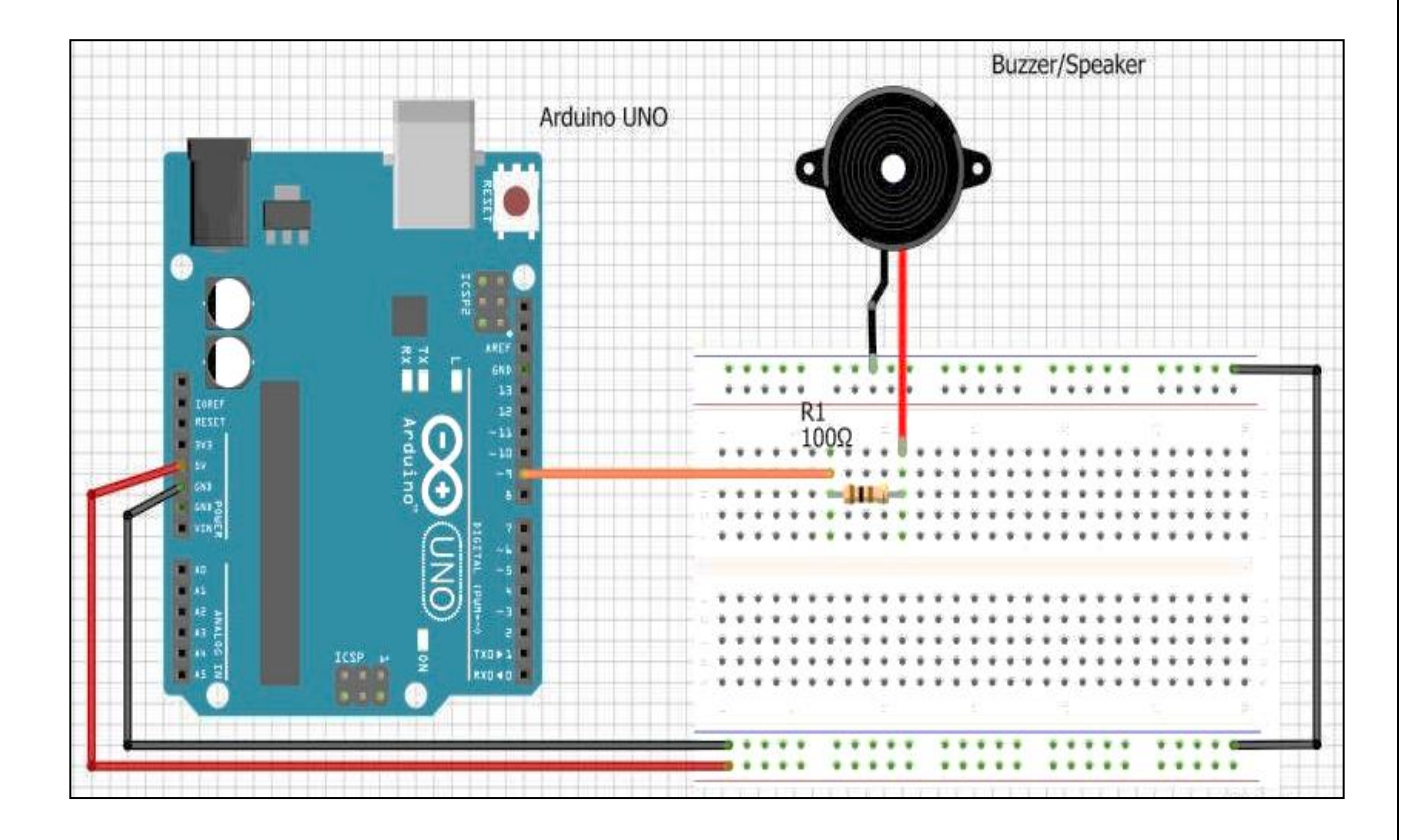

### **Steps of working:**

Connect the Supply wire (RED) of the buzzer to the Digital Pin 9 of the Arduino through a 100-ohm resistor.

Connect the Ground wire (BLACK) of the buzzer to any Ground Pin on the Arduino.

Upload the code

Observe the changes in the pitch and volume of the buzzer.

### **Sketch:**

This sketch works by setting pin D9 as for the control the buzzer. After that the run a loop that continually sends that value as voltage high or low to the D9 using the function digitalWrite( ). The voltage value and the tone generated from the buzzer will vary accordingly.

```
/****Musical buzzer****/
int buzzer = 9; //the pin of the active buzzer
void setup()
{
pinMode (buzzer,OUTPUT); //initialize the buzzer pin as an output
}
void loop(){
unsigned char i;
while(1){
//output a frequency
for(i=0;i<80;i++)
{
digitalWrite(buzzer,HIGH);
delay(1); \frac{1}{2} //wait for 1ms
digitalWrite(buzzer,LOW);
delay(1); //wait for 1ms
}
//output another frequency
for(i=0;i<100;i++){
digitalWrite(buzzer,HIGH);
delay(2); \frac{1}{\sqrt{2}} //wait for 2ms
```

```
digitalWrite(buzzer,LOW);
delay(2); //wait for 2ms
}
}
}
```
## **Observation:**

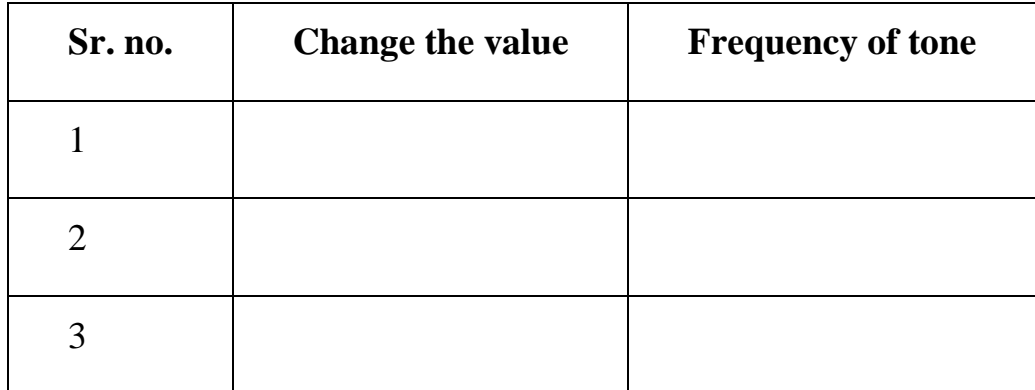

# **Practical 8**

# <span id="page-46-0"></span>**Interfacing of the Relay with Arduino.**

## <span id="page-46-1"></span>**Introduction:**

Relay is an electromagnetic switch, which is controlled by small current, and used to switch ON and OFF relatively much larger current. Means by applying small current we can switch ON the relay which allows much larger current to flow.

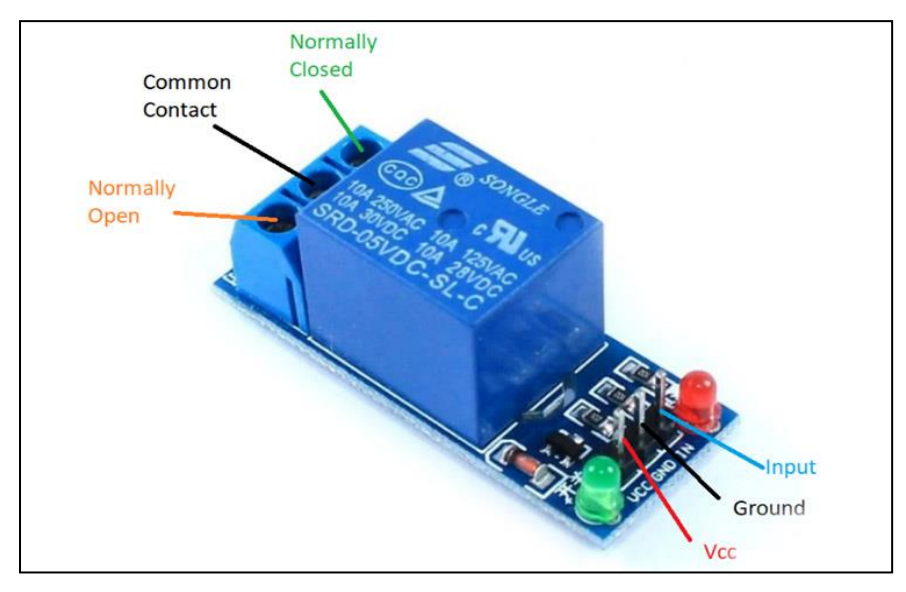

## **Hardware Required:**

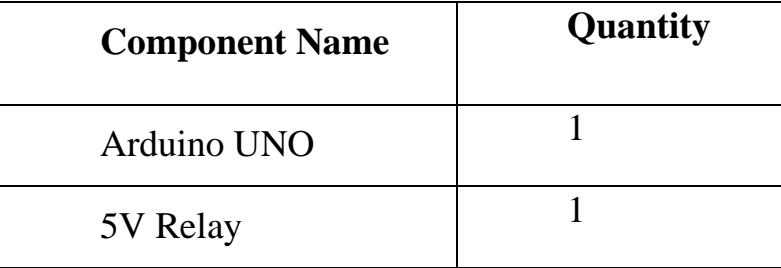

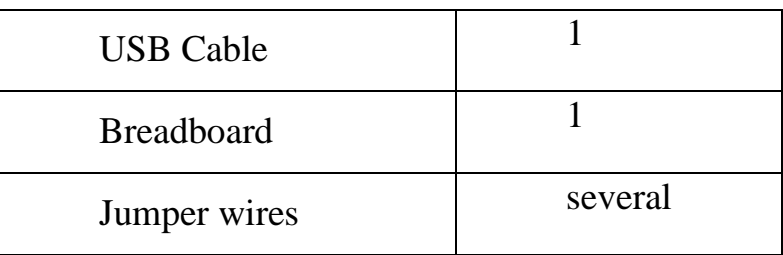

## **Connection Diagram:**

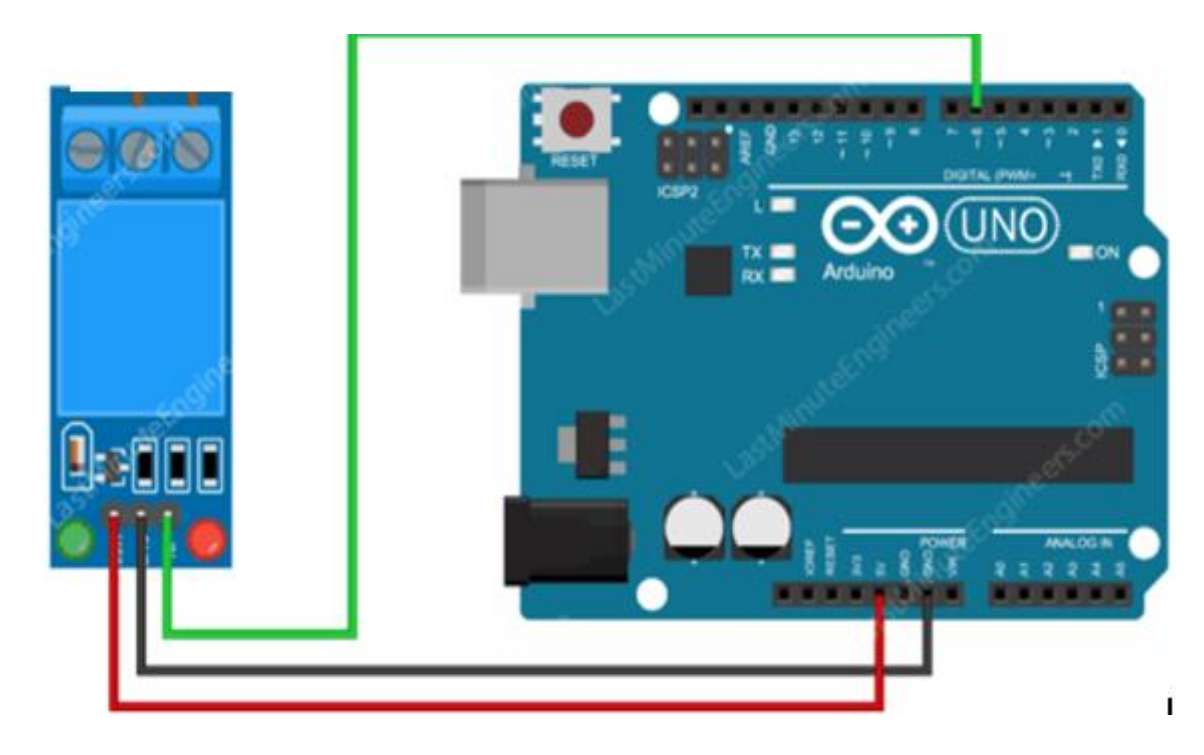

## **Steps of working:**

- 1. The relay module connected with three pins. We will connect the relay module with Arduino in the normally open state. The black one of relay is usually the ground. Connect this to the Arduino GND.
- 2. Connect the red wire of relay module to 5V of the Arduino.
- 3. Connect the signal pin of relay module to a digital pin 6 of the Arduino.
- 4. Upload the code

5. Observe the clicking sound of the relay that states the ON and OFF constantly.

#### **Sketch:**

This sketch works by setting 5V supply pin of Arduino as for the control of relay module. After that the run a loop that continually sends that value as voltage to the D6 with the delay given.

```
// Arduino Relay Control Code 
Int relayPin=6;
#define interval 2000
void setup() {
  pinMode(relayPin, OUTPUT);
}
void loop()
{
   digitalWrite(relayPin, HIGH);
   delay(interval);
   digitalWrite(relayPin, LOW);
   delay(interval);
}
```
#### **Observations:**

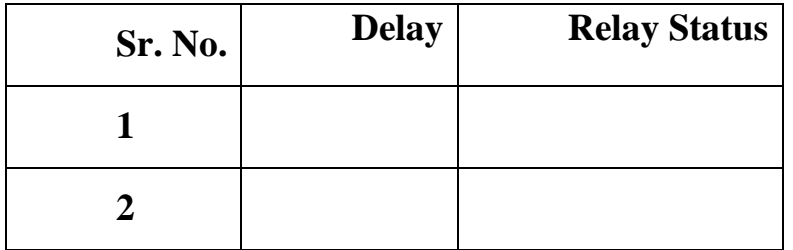

# **Practical 9**

# <span id="page-49-1"></span><span id="page-49-0"></span>**Building Intrusion Detection System with Arduino and Ultrasonic Sensor**

#### **Introduction:**

An intrusion detection system (IDS) is a device or software application that monitors a network or systems for malicious activity

**Ultrasonic Sensors:** The HC-SR04 ultrasonic sensor uses SONAR to determine the distance of an object just like the bats do. It offers excellent non-contact range detection with high accuracy and stable readings in an easyto-use package from 2 cm to 400 cm or 1" to 13 feet. It comes complete with ultrasonic transmitter and receiver module. The ultrasonic sensor uses the reflection of sound in obtaining the time between the wave sent and the wave received. It usually sent a wave at the transmission terminal and receives the reflected waves. The time taken is used together with the normal speed of sound in air (340ms-1) to determine the distance between the sensor and the obstacle. The Ultrasonic sensor is used here for the intruder detection. The sound via a buzzer occurs when an object comes near to the sensor. The distance to which the sensor will respond can be easily adjusted in the program.

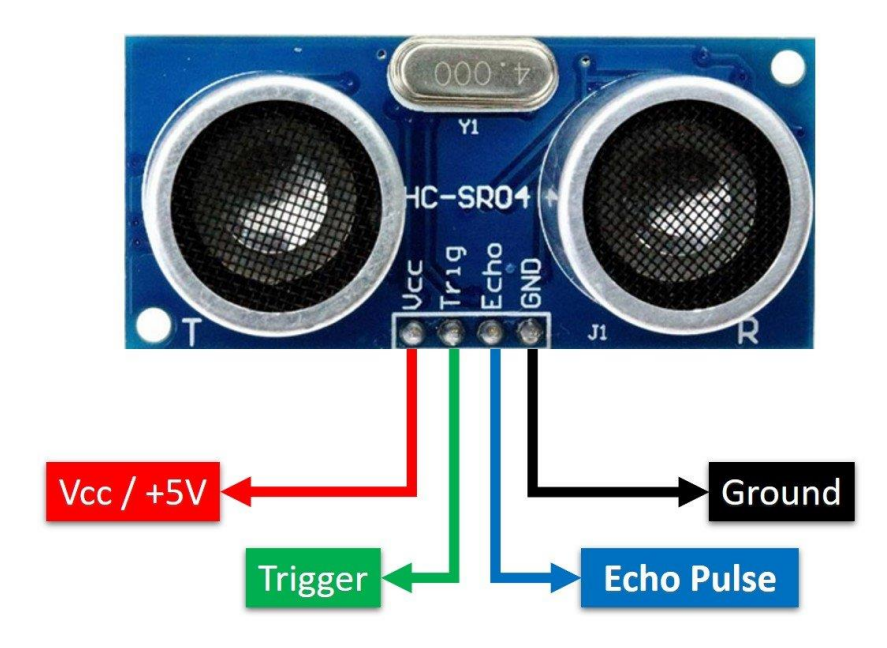

## **Hardware Required:**

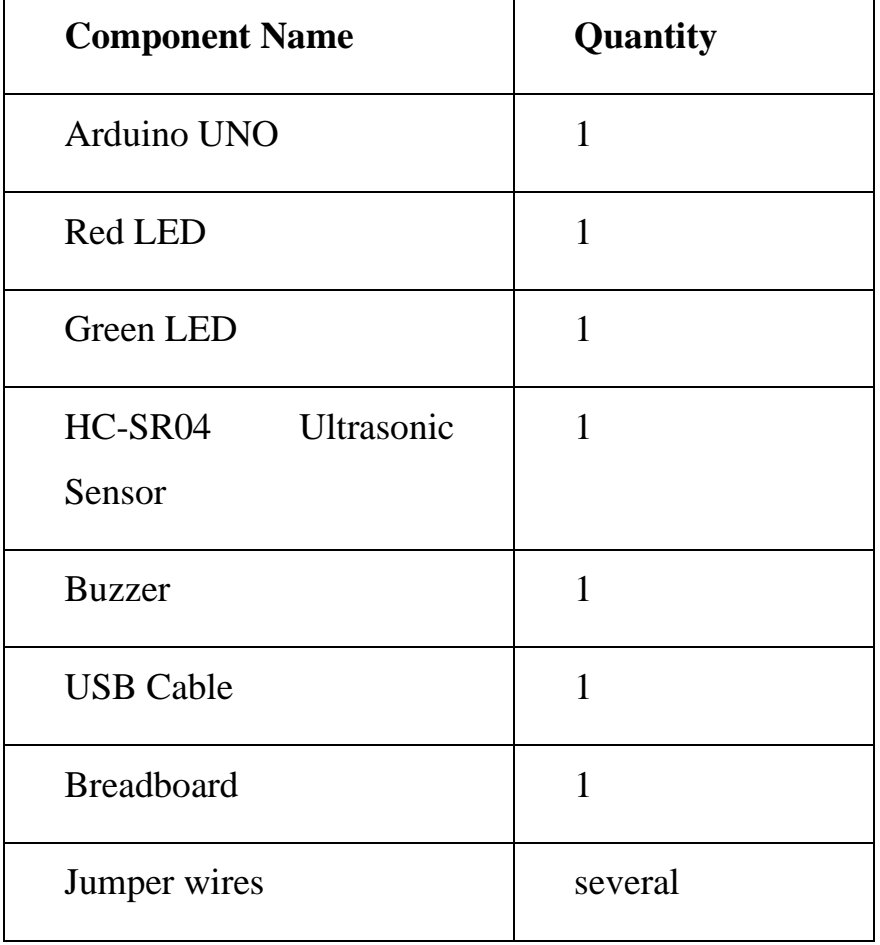

## **Connection Diagram:**

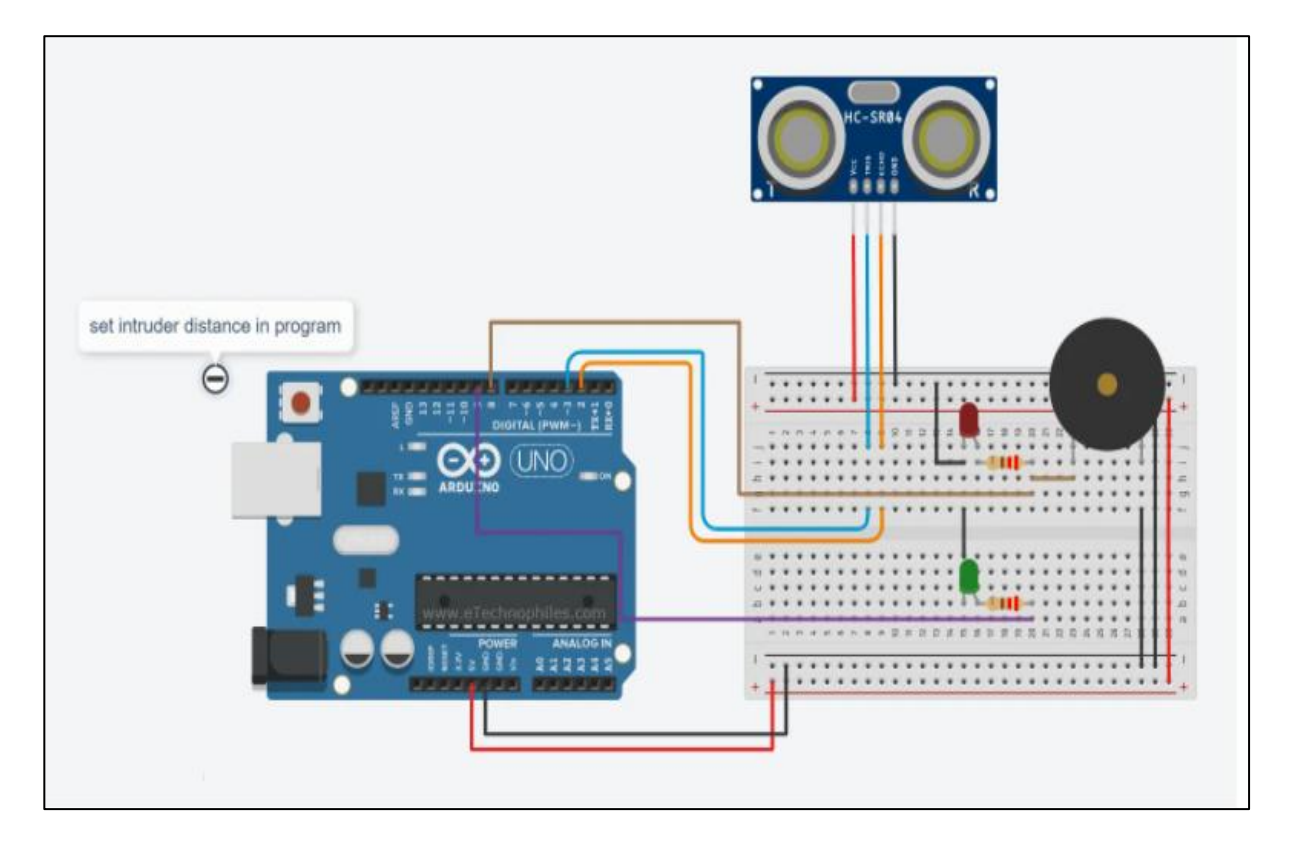

#### **Steps of working**

- 1. Insert the Ultrasonic sensor into your breadboard and connect its Echo pin to the digital pin 2 and the Trigger pin to digital pin 3 of the Arduino.
- 2. Insert the RED and Green LED into the breadboard. Attach the positive leg (the longer leg) of red LED to signal pin of the Buzzer via the 220 ohm resistor, and the negative leg to GND. The green LED is connected to digital pin 8 of the Arduino.
- 3. Upload the code.
- 4. Observe the LEDs and take some object in front of ultrasonic sensor.
- 5. Observe the changes in the LED and buzzer sound.

#### **The Sketch**

This sketch works by setting pin 2 as for the ultrasonic sensors and pin 8, pin9 & pin 10 as an OUTPUT to power the LEDs and buzzer. After that the run a loop that continually reads the value from the echo pin and sends that value as voltage to the LEDs. The color of the LED which glows will vary accordingly to the detection of object in the given range.

/\*\*\*\*\*\*\*\*\*\*Intrusion Detection\*\*\*\*\*\*/

#define echo 2

#define trig 3

#define outA 8 // Red LED

#define out B 9  $\frac{1}{2}$  Green LED

#define outC 10 // Buzzer

float duration; // time taken by the pulse to return back

float distance; // one way distance travelled by the pulse

const int intruderDistance  $= 10$ ; // the minimum distance up to which the sensor is able to sense any object

void setup() {

pinMode(trig, OUTPUT);

pinMode(echo, INPUT);

pinMode(outA, OUTPUT);

digitalWrite(outA, LOW);

pinMode(outB, OUTPUT);

digitalWrite(outB, LOW);

pinMode(outC, OUTPUT);

digitalWrite(outC, LOW);

Serial.begin(9600);

```
 }
void loop() {
time_Measurement();
distance = (float)duration *(0.0343)/2;// calculate the one way distance travelled by the pulse
Serial.println(distance);
alarm_condition(); 
  }
   void time_Measurement()
            \frac{1}{\sqrt{2}} function to measure the time taken by the pulse to return back
   digitalWrite(trig, LOW);
   delayMicroseconds(2);
   digitalWrite(trig, HIGH);
   delayMicroseconds(10);
   digitalWrite(trig, LOW);
  duration = pulseIn(echo, HIGH);
  }
  void alarm_condition()
  { //function to execute the output commands based on the sensor 
input
   if(distance<=intruderDistance)
   {
digitalWrite(outA,HIGH);
  digitalWrite(outB,LOW);
  analogWrite(outC,200);}
   else
```
{

```
digitalWrite(outA,LOW);
digitalWrite (outB, HIGH);
analogWrite (outC,0);
}
}
```
## **Observation Table:**

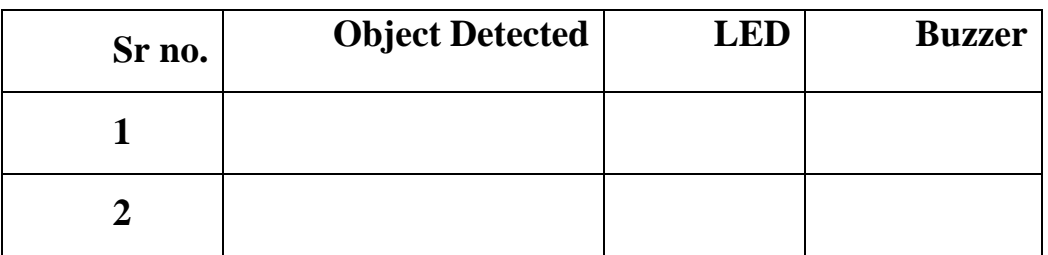

# Practical 10

# <span id="page-55-1"></span><span id="page-55-0"></span>**Directional Control of the DC motor using Arduino**

## **Introduction:**

A DC motor (Direct Current motor) is the most common type of motor. DC motors normally have just two leads, one positive and one negative. If you connect these two leads directly to a battery, the motor will rotate. If you switch the leads, the motor will rotate in the opposite direction.

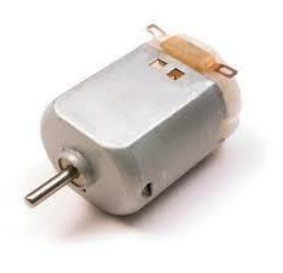

## **Specification**

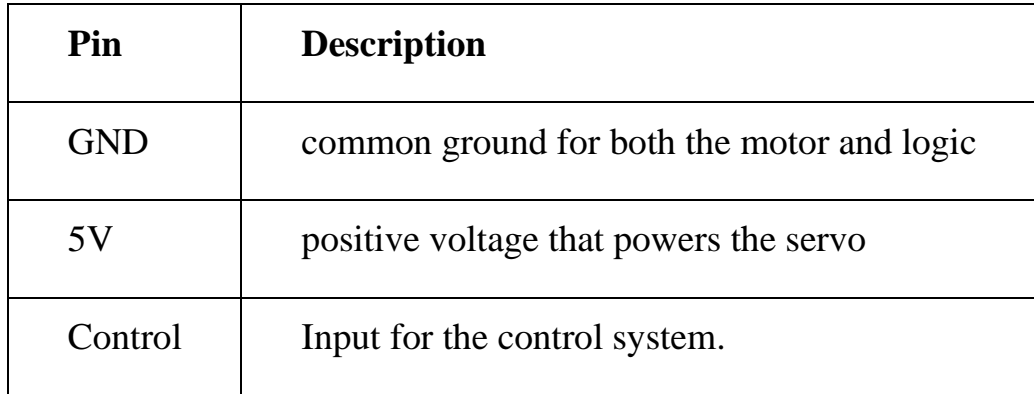

The control wire is used to communicate the angle. The angle is determined by the duration of a pulse that is applied to the control wire. This is called Pulse Coded Modulation. The servo expects to see a pulse every 20 milliseconds (.02 seconds). The length of the pulse will determine how far the motor turns. A 1.5 millisecond pulse, for example, will make the motor turn to the 90-degree position (often called as the neutral position). If the pulse is shorter than 1.5 milliseconds, then the motor will turn the shaft closer to 0 degrees. If the pulse is longer than 1.5 milliseconds, the shaft turns closer to 180 degrees.

#### **Hardware Required:**

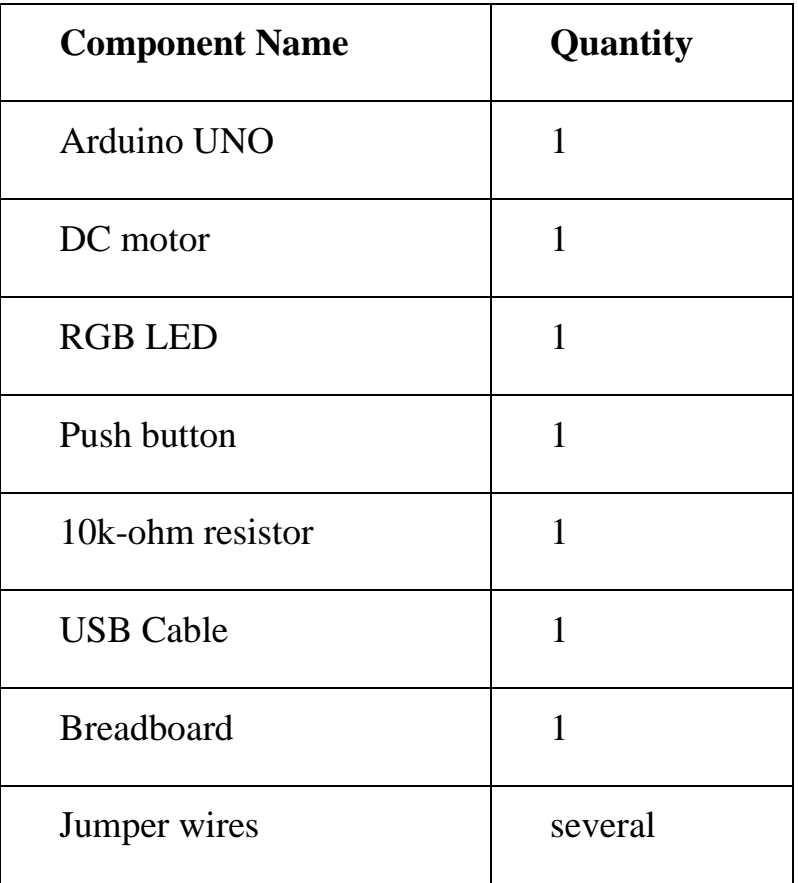

## **Connection diagram:**

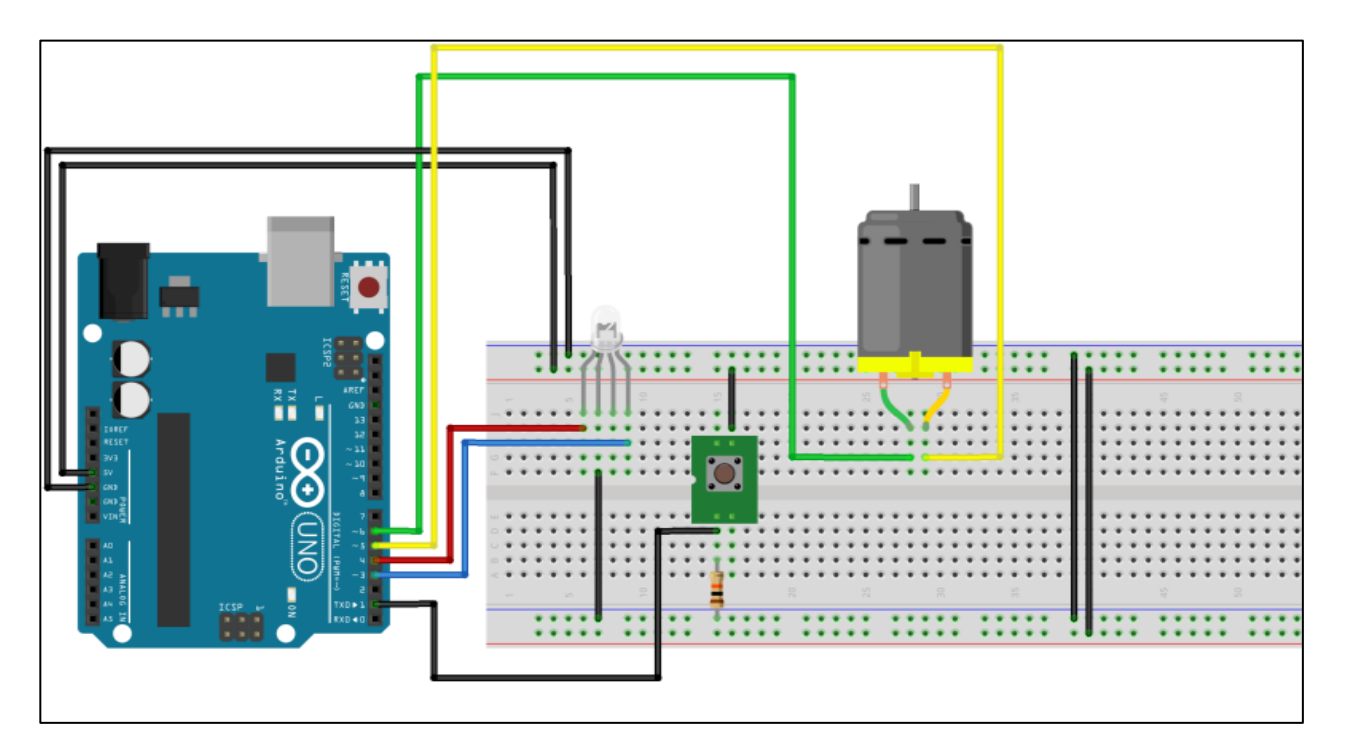

### **Steps of working**

- 1. The servo motor has a female connector with three pins. The darkest or even black one is usually the ground. Connect this to the Arduino GND.
- 2. Connect the power cable that in all standards should be red to 5V on the Arduino.
- 3. Connect the remaining line on the servo connector to a digital pin on the Arduino.
- 4. Upload the code
- 5. Observe the position of the shaft.

### **The Sketch**

This sketch works by setting pin A2 as for the potentiometer and pin 9 as an OUTPUT to power the LED. After that the run a loop that continually reads the value from the potentiometer and sends that value as voltage to the LED.

The voltage value is between 0–5 volts, and the brightness of the LED will vary accordingly.

```
/******** DC Motor Direction control by RGB******/
const int inputPin=1;
const int blue=3;
const int red=4;
const int motorPin1=5,motorPin2=6;
int dir=LOW;
int prevState=0,currentState=0;
void setup() 
{
// put your setup code here, to run once:
pinMode(inputPin,INPUT);
pinMode(motorPin1,OUTPUT);
pinMode(motorPin2,OUTPUT);
pinMode(blue,OUTPUT);
pinMode(red,OUTPUT);
}
void loop() 
\left\{ \right.// put your main code here, to run repeatedly:
currentState=digitalRead(inputPin);
if(currentState!=prevState)
{
  if(currentState==HIGH)
 \{ dir=!dir;
```

```
 }
} 
prevState=currentState;
if(dir==HIGH)
{
  digitalWrite(motorPin1,HIGH);
  digitalWrite(motorPin2,HIGH);
  digitalWrite(blue,LOW);
digitalWrite(red,HIGH);
}
}
```
## **Observation Table:**

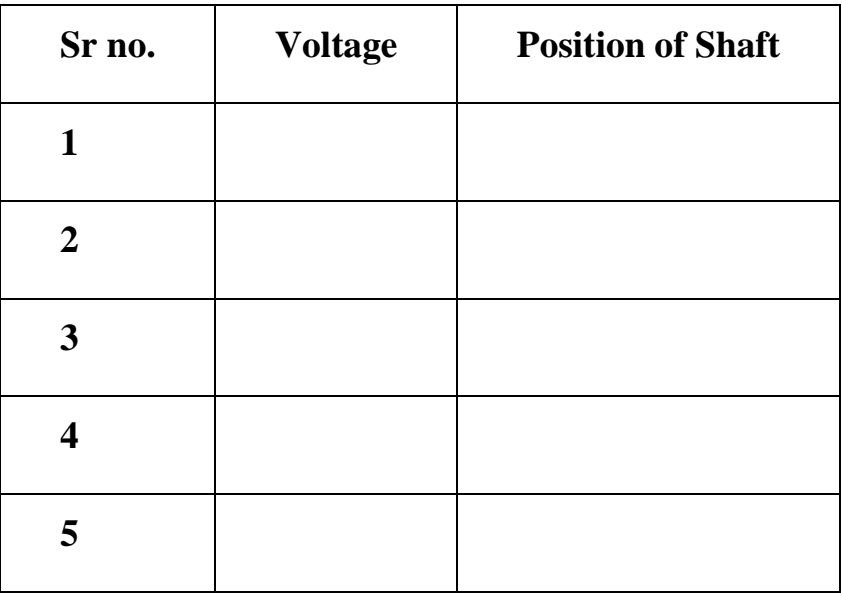